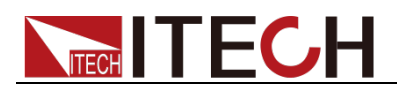

# 直流可编程电源供应器 **IT-N6900** 系列 用户手册

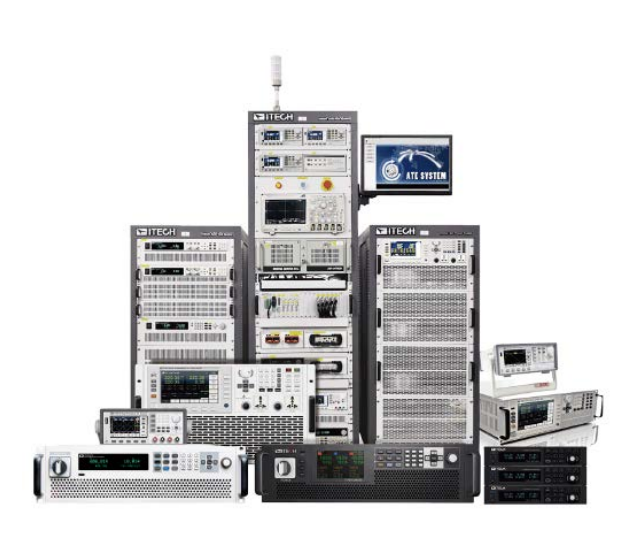

型号: IT-N6900 版本号: V1.0

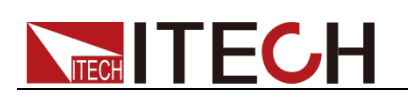

### 声明

© Itech Electronic, Co., Ltd. 2022 根据国际版权法,未经 Itech Electronic, Co., Ltd. 事先允许和书面同意,不得以任 何形式(包括电子存储和检索或翻译为其 他国家或地区语言)复制本手册中的任何 内容。

#### 手册部件号

IT-N6900

#### 版本

第1版,2022年08月23日发布 Itech Electronic, Co., Ltd.

#### 商标声明

Pentium是 Intel Corporation在美国的注 册商标。

Microsoft、Visual Studio、Windows 和 MS Windows是 Microsoft Corporation 在美国和 /或其他国家 /地区的商标。

#### 担保

本文档中包含的材料 **"**按现状 **"**提 供,在将来版本中如有更改,恕不另 行通知。此外,在适用法律允许的最 大范围内,**ITECH** 不承诺与本手册 及其包含的任何信息相关的任何明 示或暗含的保证,包括但不限于对适 销和适用于某种特定用途的暗含保 证。 **ITECH** 对提供、使用或应用本 文档及其包含的任何信息所引起的 错误或偶发或间接损失概不负责。如 **ITECH** 与用户之间存在其他书面协 议含有与本文档材料中所包含条款 冲突的保证条款,以其他书面协议中 的条款为准。

#### 技术许可

本文档中描述的硬件和/或软件仅在得 到许可的情况下提供并且只能根据许可 进行使用或复制。

#### 限制性权限声明

美国政府限制性权限。授权美国政府使用 的软件和技术数据权限仅包括那些定制 提供给最终用户的权限。ITECH 在软件 和技术数据中提供本定制商业许可时遵 循 FAR 12.211(技术数据)和 12.212 (计算机软件)以及用于国防的 DFARS 252.227-7015 (技术数据一商业制品)和 DFARS 227.7202-3(商业计算机软件或 计算机软件文档中的权限)。

#### 安全声明

#### 小心

小心标志表示有危险。它要求在 执行操作步骤时必须加以注意, 如果不正确地执行或不遵守操作 步骤,则可能导致产品损坏或重 要数据丢失。在没有完全理解指 定的条件且不满足这些条件的情 况下,请勿继续执行小心标志所 指示的任何不当操作。

#### 警告

**"**警告 **"**标志表示有危险。它要求 在执行操作步骤时必须加以注 意,如果不正确地执行操作或不 遵守操作步骤,则可能导致人身 伤亡。在没有完全理解指定的条 件且不满足这些条件的情况下, 请勿继续执行 **"**警告 **"**标志所指 示的任何不当操作。

#### 说明

"说明"标志表示有提示,它要求在 执行操作步骤时需要参考,给操 作员提供窍门或信息补充。

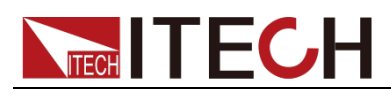

## <span id="page-2-0"></span>认证与质量保证

IT-N6900 系列电源完全达到手册中所标称的各项技术指标。

## <span id="page-2-1"></span>保固服务

ITECH 公司对本产品的材料及制造,自出货日期起提供一年的质量保固服务(保 固服务除以下保固限制内容)。

本产品若需保固服务或修理,请将产品送回 ITECH 公司指定的维修单位。

- 若需要送回 ITECH 公司作保固服务的产品, 顾客须预付寄送到 ITECH 维修 部的单程运费,ITECH 公司将负责支付回程运费。
- 若从其它国家送回 ITECH 公司做保固服务, 则所有运费、关税及其它税赋均 须由顾客负担。

## <span id="page-2-2"></span>保证限制

保固服务不适用于因以下情况所造成的损坏:

- 顾客自行安装的电路造成的损坏,或顾客使用自己的产品造成的瑕疵;
- 顾客自行修改或维修过的产品;
- 顾客自行安装的电路造成的损坏或在指定的环境外操作本产品造成的损坏;
- 产品型号或机身序列号被改动、删除、移除或无法辨认;
- 由于事故造成的损坏,包括但不限于雷击、进水、火灾、滥用或疏忽。

<span id="page-2-3"></span>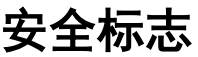

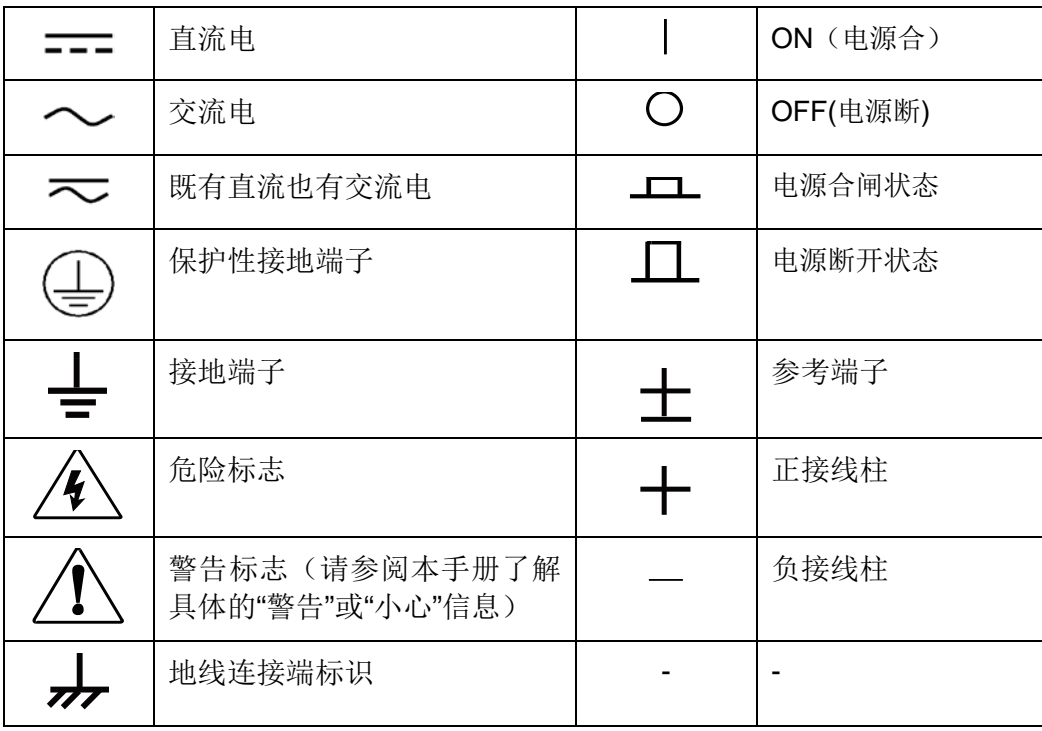

## <span id="page-2-4"></span>安全注意事项

在此仪器操作的各个阶段中,必须遵循以下一般安全预防措施。如果未遵循这些

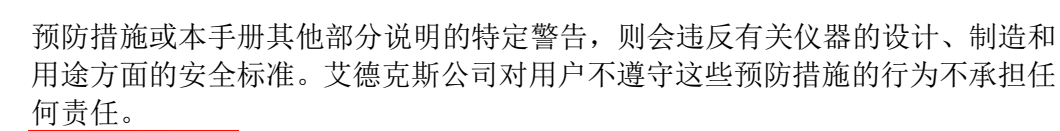

警告

**TECH TECH** 

- 请勿使用已损坏的设备。在使用设备之前,请先检查其外壳。检查是否存在 裂缝。请勿在含有易爆气体、蒸汽或粉尘的环境中操作本设备。
- 电源出厂时提供了一个三芯电源线,您的电源供应器应该被连接到三芯的接 线盒上。在操作电源供应器之前,您应首先确定电源供应器接地良好!
- 请始终使用所提供的电缆连接设备。
- 在连接设备之前,请观察设备上的所有标记。
- 使用具有适当额定负载的电线,所有负载电线的容量必须能够承受电源的最 大短路输出电流而不会发生过热。如果有多个负载,则每对负载电线都必须 能安全承载电源的满载额定短路输出电流。
- 为减少起火和电击风险,请确保市电电源的电压波动不超过工作电压范围的 10%。
- 如果用电源给电池充电,在接线时要注意电池的正负极性,否则会烧坏电源!
- 请勿自行在仪器上安装替代零件,或执行任何未经授权的修改。
- 请勿在可拆卸的封盖被拆除或松动的情况下使用本设备。
- 请仅使用制造商提供的电源适配器以避免发生意外伤害。
- 我们对于使用本产品时可能发生的直接或间接财务损失,不承担责任。
- 本设备用于工业用途,不适用于 IT 电源系统。
- 严禁将本设备使用于生命维持系统或其他任何有安全要求的设备上。

#### 小心

- 若未按照制造商指定的方式使用设备, 则可能会破坏该设备提供的保护。
- 请始终使用干布清洁设备外壳。请勿清洁仪器内部。
- 切勿堵塞设备的通风孔。

## <span id="page-3-0"></span>环境条件

IT-N6900 系列电源仅允许在室内以及低凝结区域使用,下表显示了本仪器的一般 环境要求。

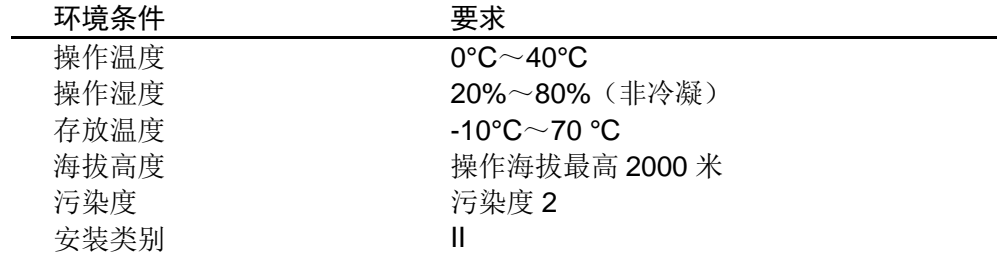

#### 说明

为了保证测量精度,建议温机半小时后开始操作。

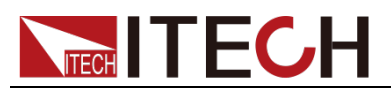

# <span id="page-4-0"></span>法规标记

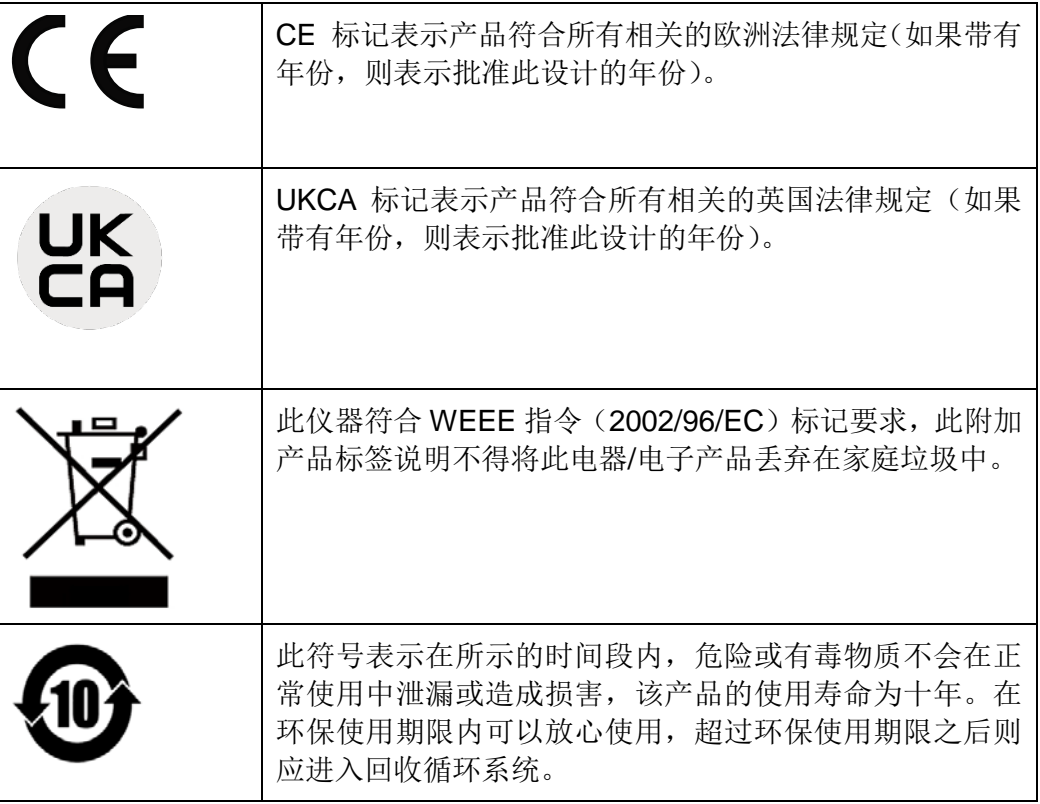

# <span id="page-4-1"></span>废弃电子电器设备指令(**WEEE**)

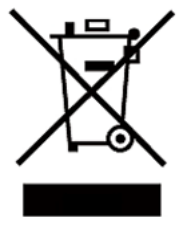

废弃电子电器设备指令(WEEE),2002/96/EC 本产品符合 WEEE 指令(2002/96/EC)的标记要求。此标 识表示不能将此电子设备当作一般家庭废弃物处理。 产品类别

按照 WEEE 指令附件Ⅰ中的设备分类,本仪器属于"监测类" 产品。

要返回不需要的仪器,请与您最近的 ITECH 销售处联系。

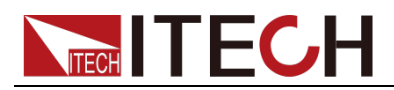

## <span id="page-5-0"></span>**Compliance Information**

Complies with the essential requirements of the following applicable European Directives, and carries the CE marking accordingly:

- Electromagnetic Compatibility (EMC) Directive 2014/30/EU
- Low-Voltage Directive (Safety) 2014/35/EU

Conforms with the following product standards:

#### EMC Standard

IEC 61326-1:2012/ EN 61326-1:2013 <sup>123</sup> Reference Standards CISPR 11:2015+A1:2016 Ed 6.1 IEC 61000-3-2: 2018 RLV IEC 61000-3-3: 2013+A1:2017 IEC 61000-4-2:2008 IEC 61000-4-3 2006+A1:2007+A2:2010/ EN 61000-4-3 A1:2008+A2:2010 IEC 61000-4-4:2012 IEC 61000-4-5:2014+A1:2017 IEC 61000-4-6:2013+cor1:2015 IEC 61000-4-11:2004+A1:2017

- 1. The product is intended for use in non-residential/non-domestic environments. Use of the product in residential/domestic environments may cause electromagnetic interference.
- 2. Connection of the instrument to a test object may produce radiations beyond the specified limit.
- 3. Use high-performance shielded interface cable to ensure conformity with the EMC standards listed above.

#### Safety Standard

IEC 61010-1:2010+A1:2016

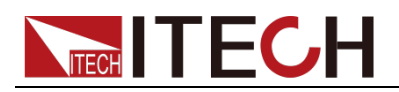

#### 目录

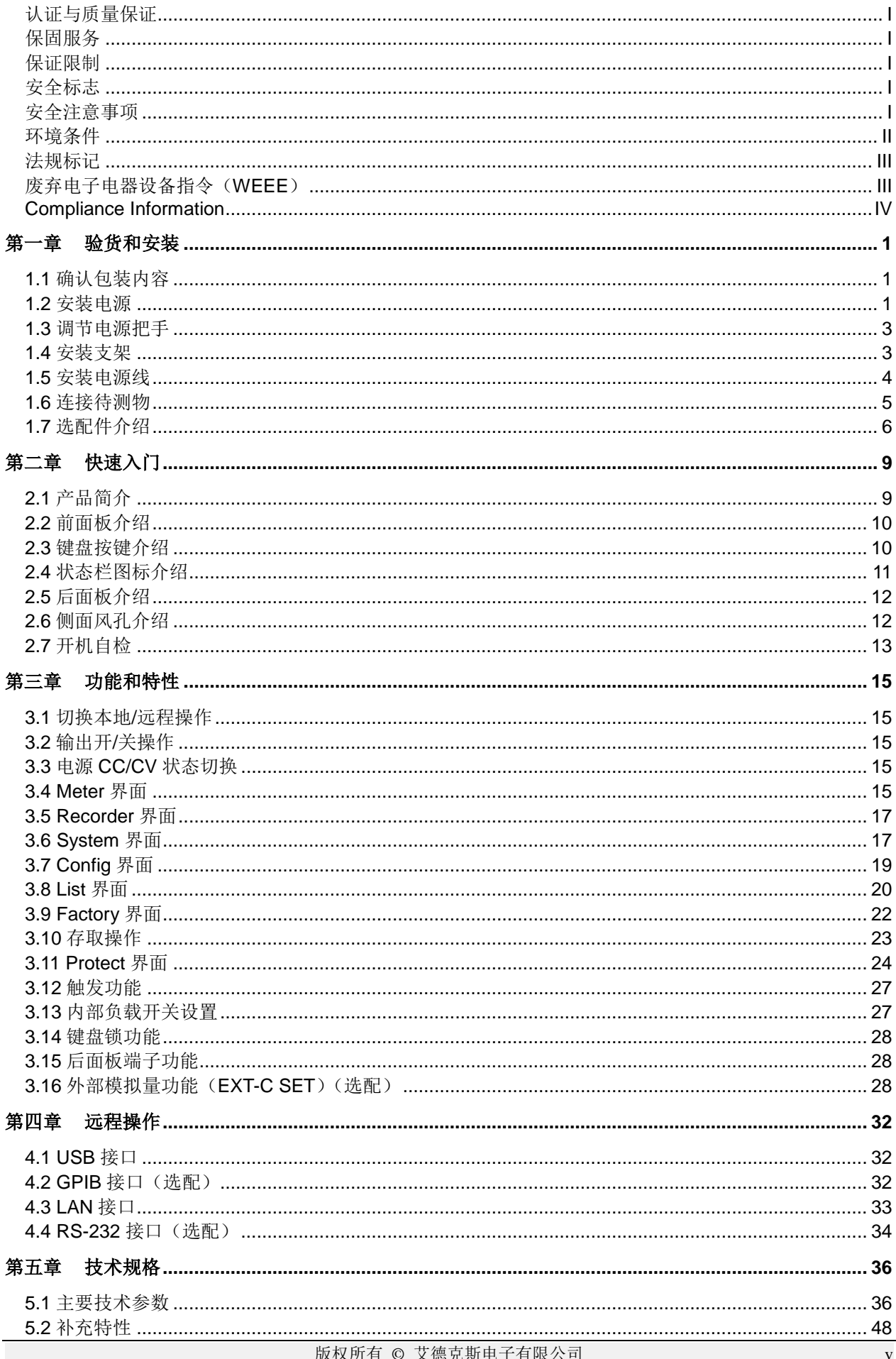

# **NECH ITECH**

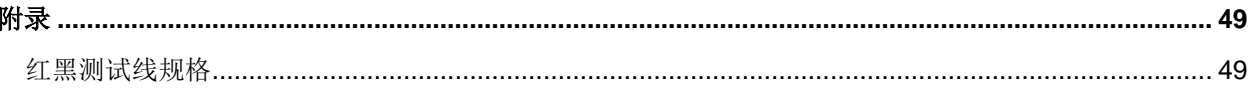

<span id="page-8-0"></span>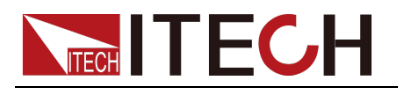

# 第一章 验货和安装

电源是一种安全等级高的设备,有一个保护接地端子。安装或操作前,请查看阅 读本手册安全标志及说明。

## <span id="page-8-1"></span>**1.1** 确认包装内容

打开包装,在操作仪器前请检查箱内物品,若有不符、缺失或外观磨损等情况, 请立即与艾德克斯授权经销商或售后服务部门联系。 包装箱内容包括:

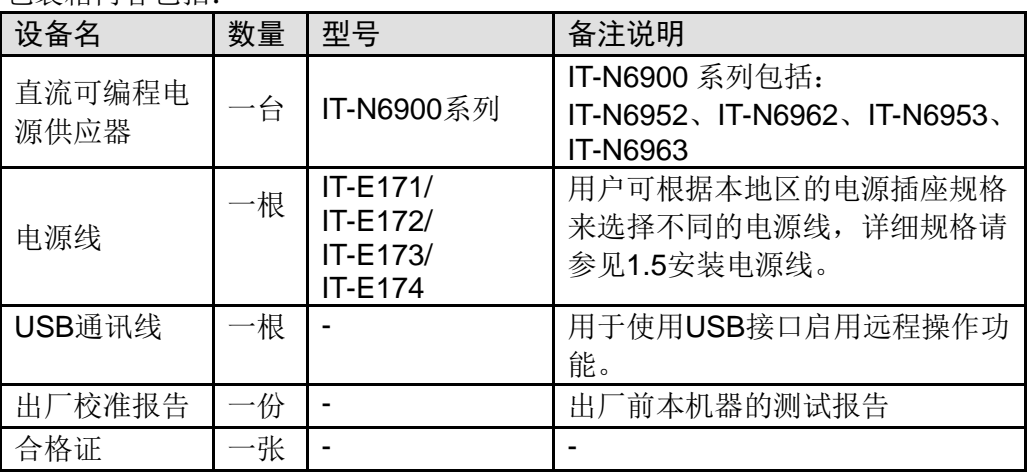

说明

确认包装内容一致且没有问题后,请妥善保管包装箱和相关内容物,仪器返厂服务时需要 符合装箱要求。

## <span id="page-8-2"></span>**1.2** 安装电源

本仪器需要安装在通风环境良好,尺寸合理的空间。请根据以下电源尺寸介绍选 择合适的空间安装。

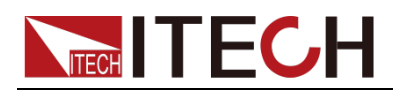

#### IT-N6952 / IT-N6962 / IT-N6953 / IT-N6963 机型

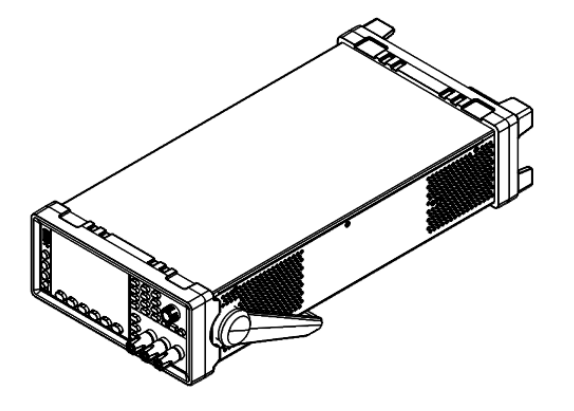

#### 详细尺寸图

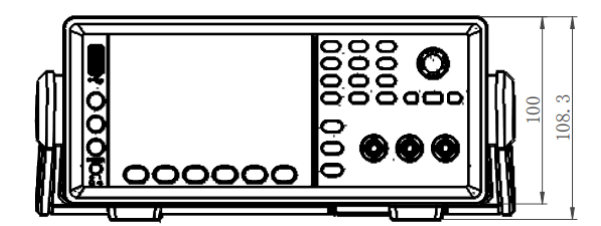

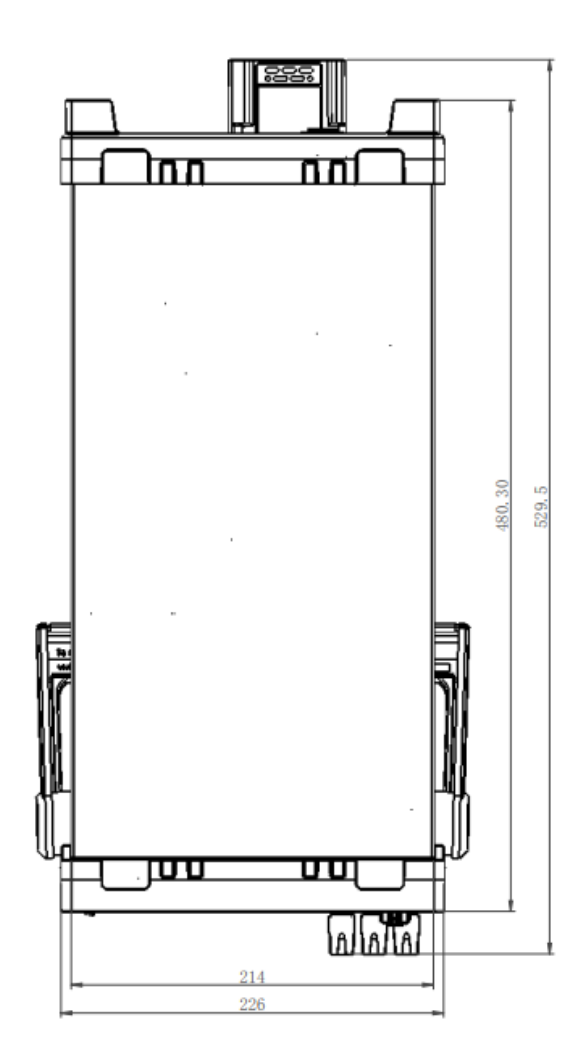

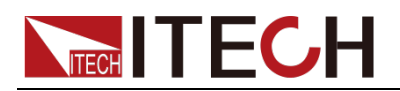

## <span id="page-10-0"></span>**1.3** 调节电源把手

电源把手可以调节到下图的三种常用状态位置。注意调节把手时候应该适度用力 调整到相应的位置。

注意:下图用于演示把手位置,实际外观请以实物为准。

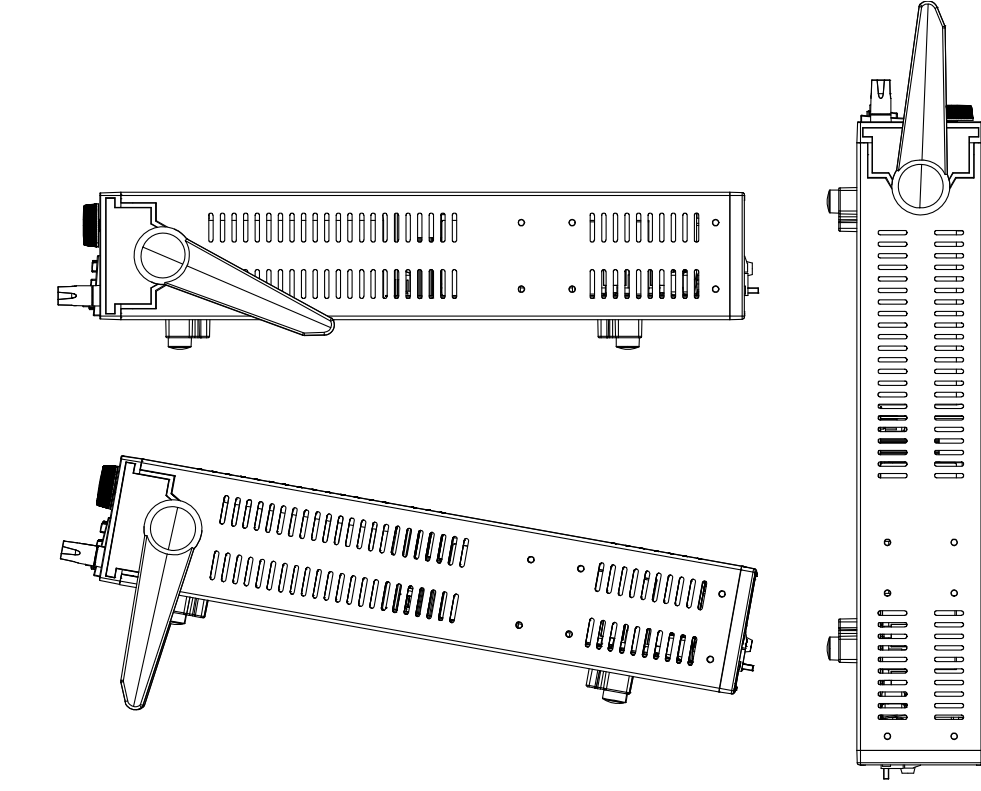

如果不需要把手,可以将把手卸掉,卸除的方法是: 将把手调节到如下图的位置,然后双手用力向两侧拉。

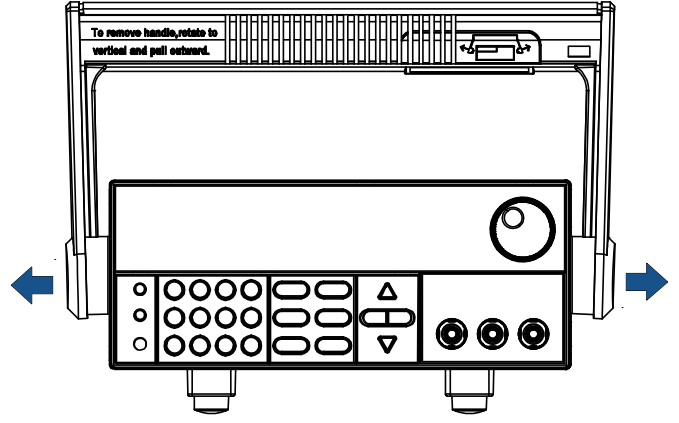

说明

在装卸电源把手的时候用力不要过猛,小心夹手。

## <span id="page-10-1"></span>**1.4** 安装支架

IT-N6900 系列电源可安装于标准的 19 英寸支架上。ITECH 公司为用户准备了

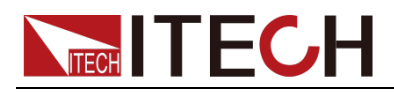

IT-E158 支架作为安装套件。用户可以根据购买的具体支架型号选择对应的支架 说明书进行安装。

在将 IT-N6900 系列电源安装在机架上之前,请先卸下仪器前部的橡胶减震器和 手柄,以及仪器后部的橡胶减震器。

警告

请勿阻挡仪器侧面前半部分的进气孔和侧面后半部分以及后面板的排气孔。

卸下减震器

拉紧橡胶减震器的一角并将其滑出。

卸下手柄

- 1. 抓住手柄的边缘,向外拉出。这样可以旋转它。
- 2. 将手柄转到垂直位置,然后水平放下仪器。
- 3. 向外拉出手柄,然后向上提起。

小心。

要放回手柄,应注意其方向。如果放置方向不正确,则会损坏它。

## <span id="page-11-0"></span>**1.5** 安装电源线

连接标准配件电源线,已给电源供应器正常供电。

交流电源输入等级

仪器后面的 AC 输入是通用的 AC 输入。它接受 100 VAC 至 240 VAC 范围内 的标称线电压。要求频率为 50 Hz 或 60 Hz。

#### 注意:**1500W** 机型在 **AC** 输入为 **110VAC** 时,输出功率降额为 **850W**。

#### 电源线种类

请从下面的电源线规格表中选择适合您所在地区电压的电源线型号。如果购买时 弄错了型号,请联系经销商或直接找厂家调换。

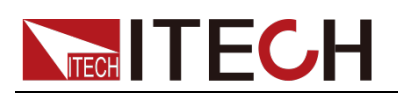

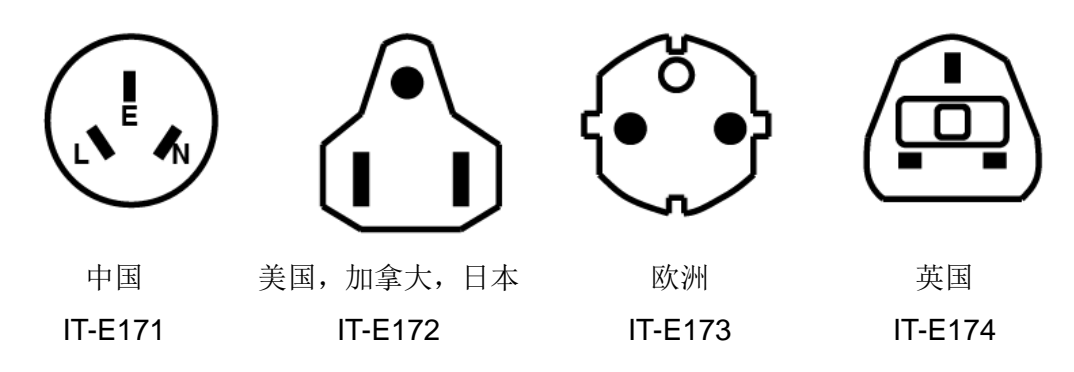

## <span id="page-12-0"></span>**1.6** 连接待测物

#### 警告

- 连接测试线前,请务必将总开关断开。
- 如待测物为电池,请勿将电池短路。电池短路可能会导致重伤事故。
- 建议电池的测试, 须在电源与电池之间串接保险丝, 防止任何问题造成的短 路。
- 连接测试线前,请确认测试线可以承受的最大电流。
- 接线时注意测试线连接极性,接触紧固;严禁正极连接,负极断开。
- 如待测物为电池,接线时,请做好电池的防反接防打火措施。
- 请确保使用提供的保护罩对测试线接线端子周围采取绝缘或盖板防护措施, 以避免意外接触致命的电压。
- 输出端子上可能存在来自外部能量来源(例如电池)的危险电压。在触摸输出或 感测端子之前必须切断外部能量来源。

本系列仪器前后面板均可连接待测物, 前面板接线端子最大输出电流为10A, 如 需测试超过10A 电流,请务必连接后面板输出端子。

#### 本地量测功能

仪器默认为本地输出,即 Menu > System > Source > Remote Sense 功能为 Off 状态。

使用本地测量,参考如下图连接待测物。

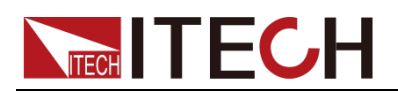

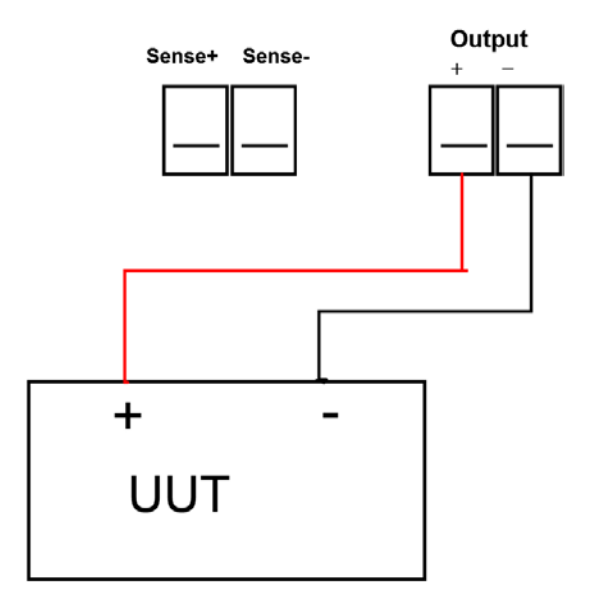

远端量测功能(Sense)

Menu > System > Source > Remote Sense 设置为 On 表示远端量测功能打开, 此时参考如下图连接待测物。

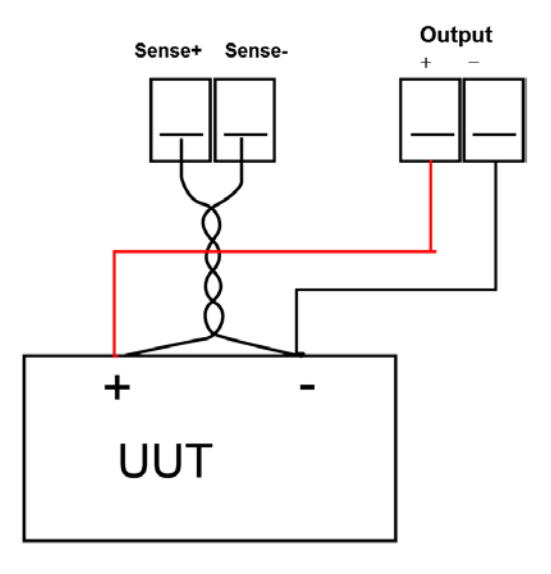

#### 注意

为保证系统稳定性,请在 **IT-N6900** 的远端量测端子与待测物之间使用屏蔽双绞 线电缆。接线时请注意正负极性,否则会损坏仪器。在打开远端量测功能时,请 勿将 **sense** 端子悬空。

## <span id="page-13-0"></span>**1.7** 选配件介绍

说明

本公司提供的如下可选配件是单独销售的附件,需要用户根据需要单独购买。

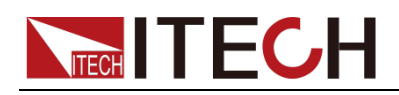

用户可单独选购与 IT-N6900 系列仪器配套的附件, 包括以下 2 种用途:

**1.** 扩展接口

IT-N6900 系列仪器后面板提供的选配接口扩展槽可供用户根据需求进行灵 活扩展,可选配不同的接口卡来实现不同的功能。接口类型有通讯接口和外 部模拟量接口。

#### 注意:通讯扩展接口 **IT-E176** 和 **IT-E177** 不支持热插拔,必须在电源下电的 情况下插入板卡,然后再上电开机。

#### **IT-E177 RS232+Analog** 接口

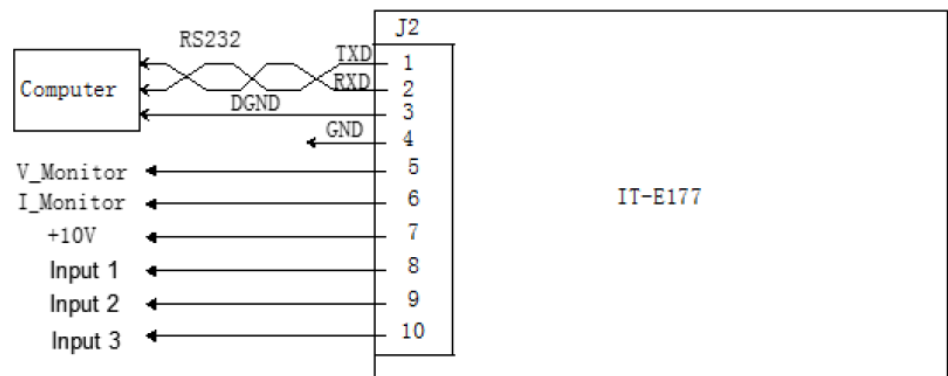

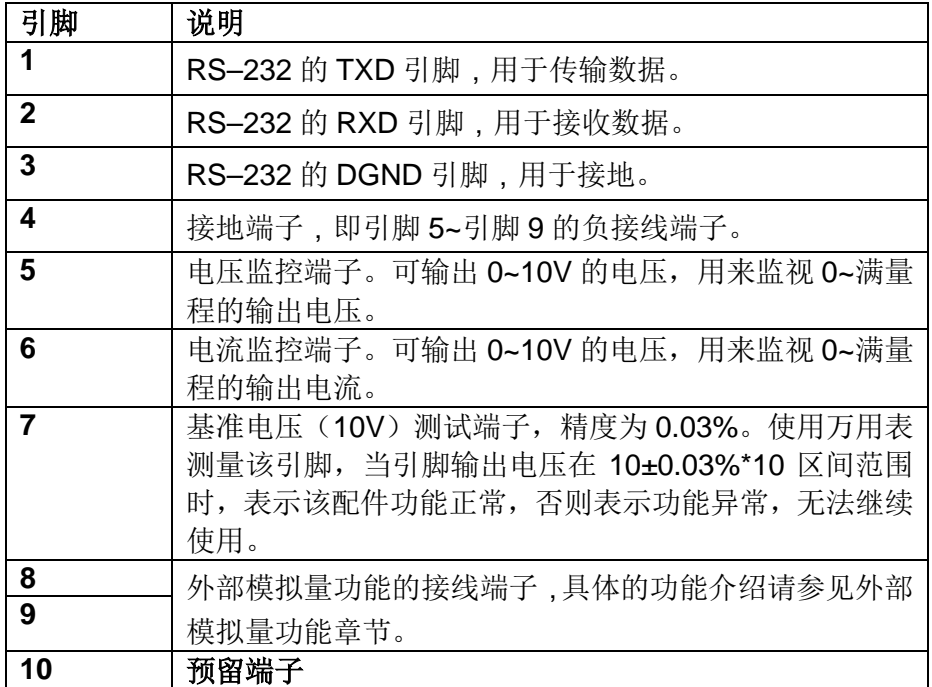

#### **IT-E176 GPIB** 接口

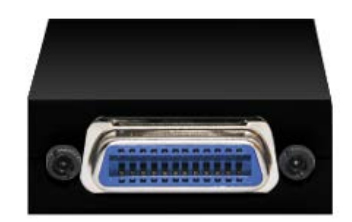

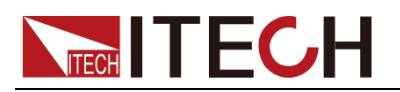

#### **2.** 机柜安装

IT-N6900 系列仪器可安装于标准的 19 英寸机柜上。ITECH 公司为用户准备 了专门的支架作为安装套件。

配件型号罗列如下表所示:

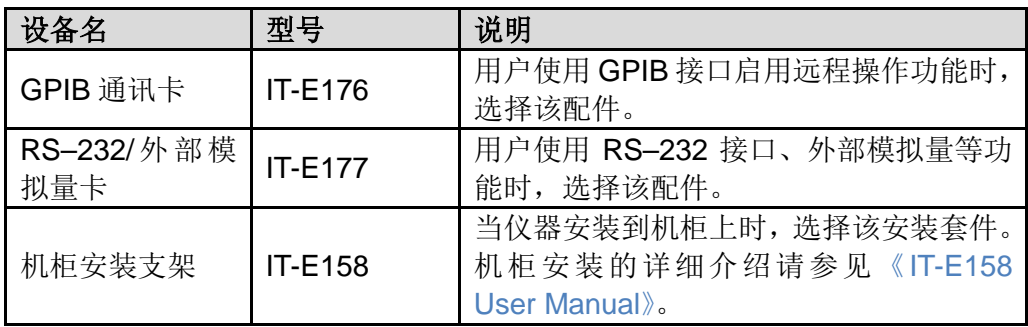

<span id="page-16-0"></span>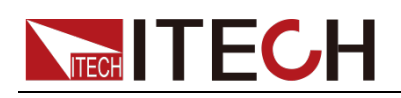

# 第二章 快速入门

本章简要介绍 IT-N6900 系列电源的前面板、后面板、键盘按键功能以及屏幕显 示等功能,以确保在操作电源前,快速了解到电源的外观、结构和按键使用功能, 帮助您更好地使用本系列电源。

## <span id="page-16-1"></span>**2.1** 产品简介

IT-N6900 系列是单输出可编程直流电源供应器。本系列可编程直流电源可在固定 的功率下实现多种电压和电流的组合输出,单台电源即可满足高电压低电流或是 高电流低电压两种待测物的测试,极大节约您的成本和空间。

IT-N6900 系列电源还配有标准的 USB/LAN 通讯接口,可选配 RS232&外部模拟 量、GPIB 接口, 广泛应用于 DC-DC 电源模块、电池充电及传感器等多种测试领 域。主要功能和优点如下:

- **4.3" LCD 高清屏**
- 电压等级: 60V, 150V
- 功率等级: 850W, 1500W, 宽范围输出
- 两段电流量程, 最高 1µA 电流分辨率
- 电压电流纹波噪声更小
- 更快的电压上升、下降速度
- 具有 CC、CV 优先权设置, 适配多种待测物
- 趋势图分析,监控待测物长时间工作的电压、电流、功率曲线
- 远端补偿功能,补偿线上压降
- 支持 OVP, UVP, OCP, OPP, OTP, Foldback 保护功能
- 内置 USB/LAN 通讯接口、数字 IO 接口,选配 GPIB、RS232 和模拟量接口

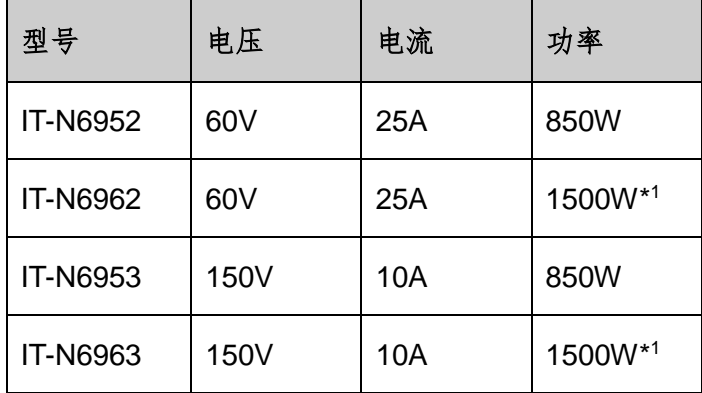

\*1 110Vac 输入时, 功率为 850W

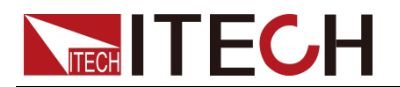

## <span id="page-17-0"></span>**2.2** 前面板介绍

IT-N6900 前面板介绍如下。

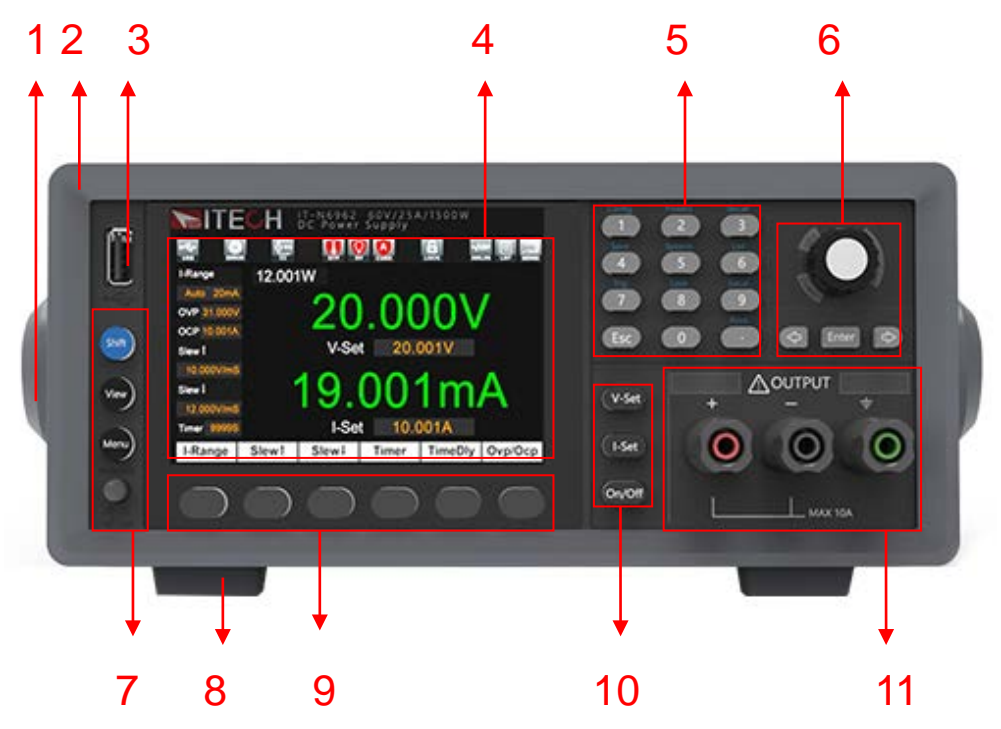

- 1. 手柄(可拆卸)
- 2. 橡胶减震器(前部)
- 3. U 盘插入接口,可实现屏幕截屏、数据记录保存
- 4. 4.3" LCD 高清屏
- 5. 数字按键(复合功能)和 ESC 退出键
- 6. 可按压式脉动旋钮、左右方向键、Enter 键
- 7. Shift 复合按键, View 切换键、Menu 键和电源开关
- 8. 底脚(可拆卸)
- 9. 屏幕底部菜单对应的功能按键(不同屏幕显示的菜单不同)
- 10. V-set、I-set、On/Off 输出开关键
- 11. 输出端子(前面板端子用于方便接线,但是最大电流只能 10A)

## <span id="page-17-1"></span>**2.3** 键盘按键介绍

按键说明如下表:

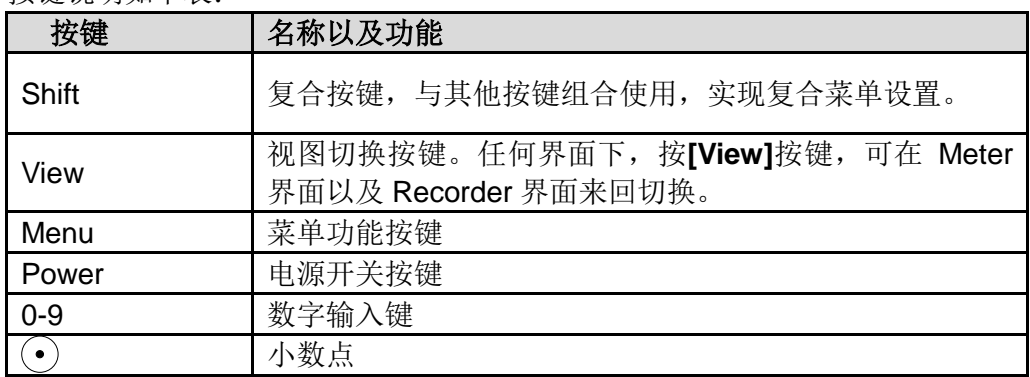

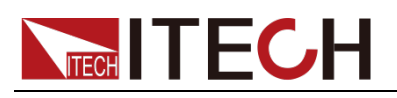

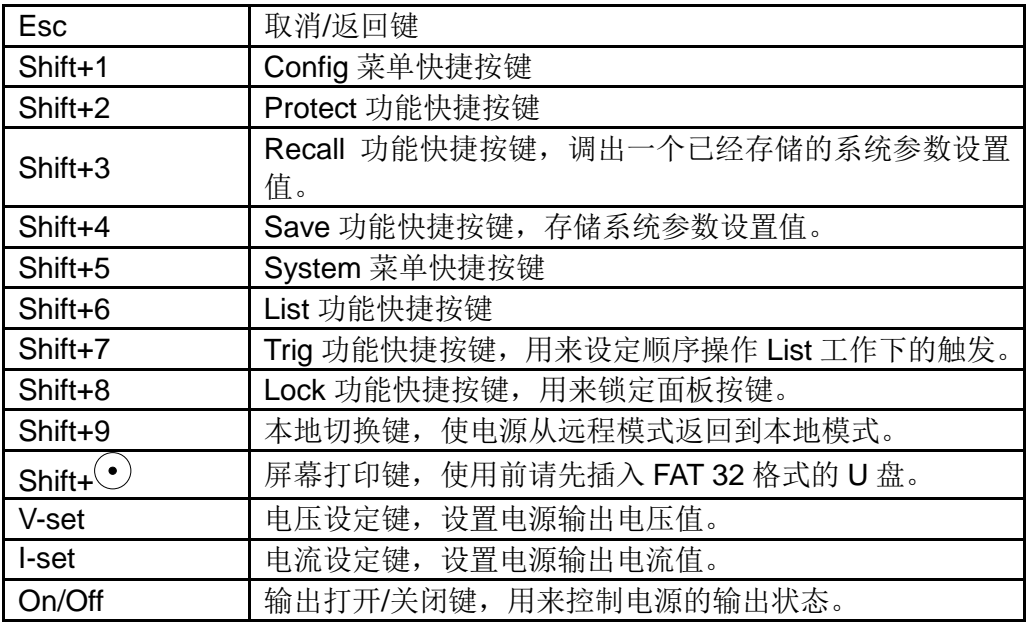

# <span id="page-18-0"></span>**2.4** 状态栏图标介绍

状态栏图标及介绍如下表:

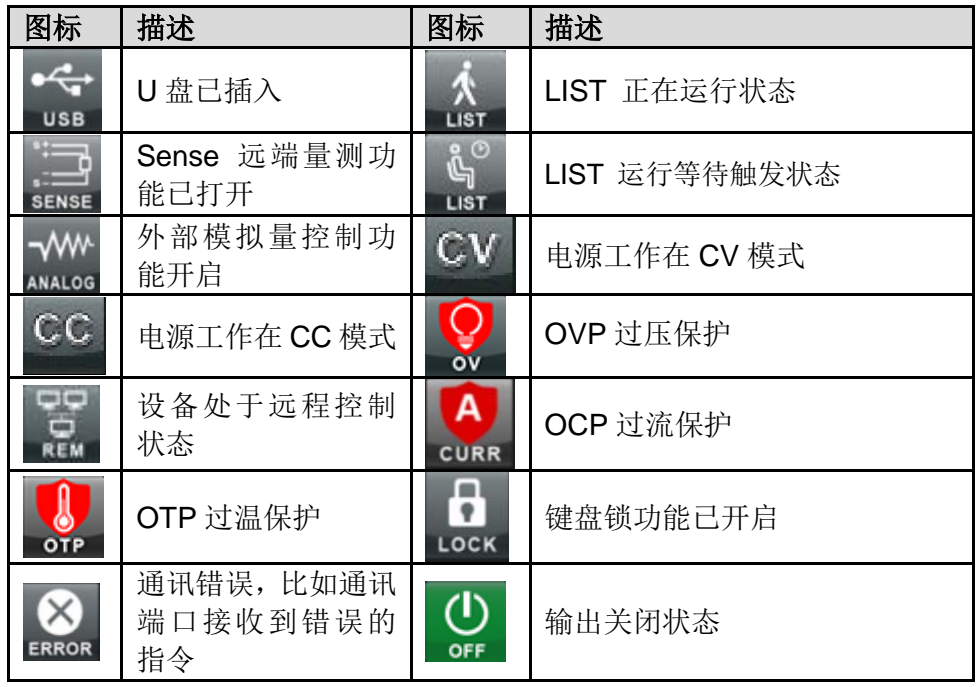

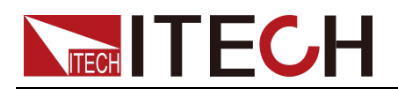

# <span id="page-19-0"></span>**2.5** 后面板介绍

IT-N6900 后面板介绍如下。

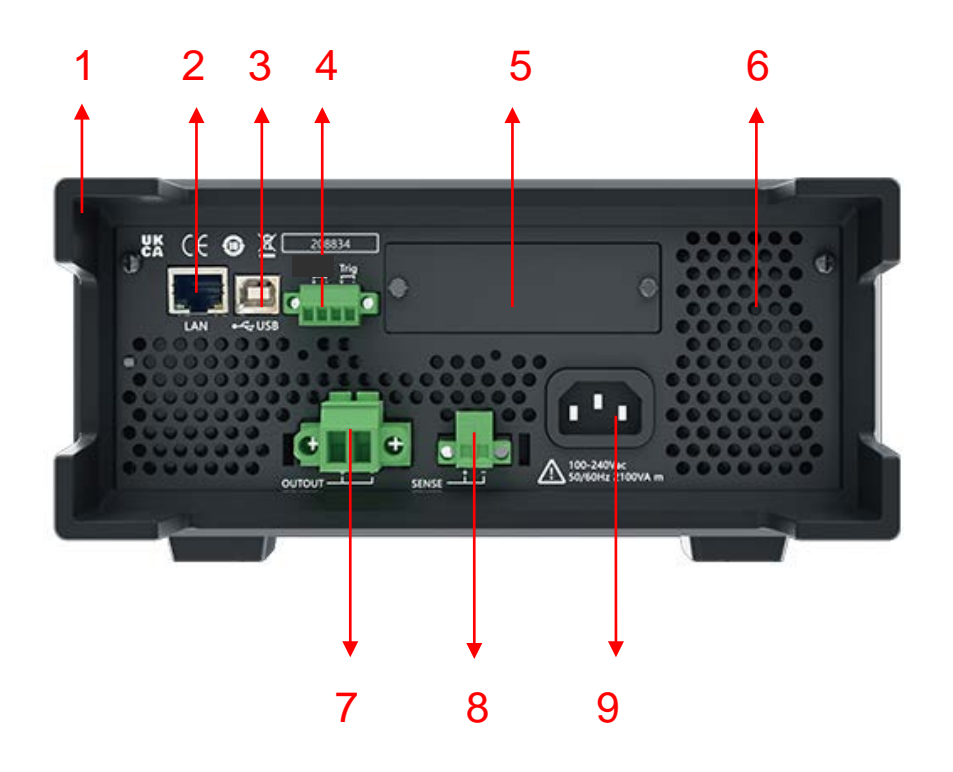

- 1. 橡胶减震器(后部)
- 2. LAN 通讯接口
- 3. USB 通讯接口
- 4. Inhibit(禁止输出)和触发功能端子
- 5. 选配接口卡的预留端口
- 6. 散热窗口(出风孔)
- 7. DC 输出端子(额定电流输出端)
- 8. 远端量测端子(Sense)
- 9. AC 电源输入插座

# <span id="page-19-1"></span>**2.6** 侧面风孔介绍 1. 进风孔  $1$  2

2. 出风孔

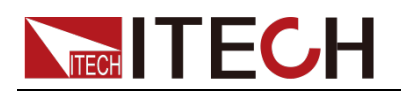

# <span id="page-20-0"></span>**2.7** 开机自检

成功的自检过程表明用户所购买的电源产品符合出厂标准,可以供用户正常使 用。

在操作电源之前,请确保您已经了解安全须知内容。

#### 警告

- 请务必在开启电源前确认电源电压与供电电压是吻合的,否则会烧坏电源。
- 请务必将主电源插头接入带保护接地的电源插座,请勿使用没有保护接地的接线 板。操作电源前,您应首先确定电源接地良好。
- 电源在接线前请注意正负极标识,否则将烧坏电源。

#### 自检步骤

电源正常自检过程如下:

- 1. 正确连接电源线,按电源开关键开机上电。 电源进行自检。
- 2. 电源自检完成,屏幕显示如下输出电压电流状态的信息。

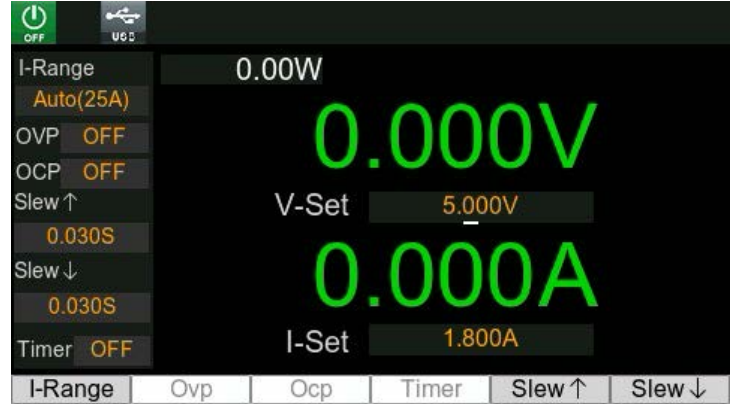

#### 错误信息参考

电源自检过程中发生错误时可能会出现如下错误提示:

- 如果 EEPROM 损坏,会提示"EEPROM FAIL"。
- 如果 EEPROM 中的上次电源的状态丢失,会提示"SYST LOST"。
- 如果 EEPROM 中校准数据丢失, 会提示"CAL LOST"。
- 如果 EEPROM 中的出厂校准数据丢失, 会提示"FACT LOST"。

当出现以上提示信息,建议您返厂检修。

#### 异常处理

当启动电源时,电源无法正常启动,请参见如下步骤进行检查并处理。

1. 检查电源线是否接入正确并确认电源处于被供电状态。 电源线接入良好 => 2 电源接入错误 => 请重新连接电源线,查看该异常是否清除。

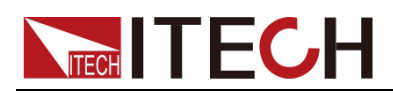

- 2. 电源是否打开。电源开关键处于"但源合闸状态。 是 => 3
	- 否 => 请按下电压开关键开启电源,查看该异常是否清除。
- 3. 若电源依然无法正常开机,请联系 ITECH 售后技术支持。

<span id="page-22-0"></span>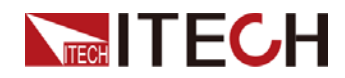

# 第三章 功能和特性

本章将详细描述电源的功能和特性。

## <span id="page-22-1"></span>**3.1** 切换本地**/**远程操作

电源提供本地操作和远程操作两种操作模式。两种操作模式之间可以通过通讯命 令进行切换。电源初始化模式默认为本地操作模式。

- 本地操作模式:使用电源机身上的按键进行相关操作。
- 远程操作模式: 电源与 PC 连接, 在 PC 上进行电源的相关操作。电源为远 程操作模式时,除**[Shift] + [9] (Local)** 键外,面板其他按键不起作用。可以 通过**[Shift] + [9] (Local)** 按键切换为本地操作模式。当操作模式改变时,不 会影响电源的输出参数。

## <span id="page-22-2"></span>**3.2** 输出开**/**关操作

可以通过按下前面板的 On/Off 键来控制电源的输出开关, On/Off 键灯亮, 表 示输出打开, On/Off)键灯灭,表示输出关闭。当电源在开启状态时,屏幕上的 工作状态标志(CV/CC)会被点亮。 说明

电源与待测物连接好后,再按<sup>COn/Off)</sup>键打开输出。若输出打开后,电源无输出,请检查 电压电流设置值,请将电压和电流均设置为非零值,再打开输出。

## <span id="page-22-3"></span>**3.3** 电源 **CC/CV** 状态切换

电源的输出电压和负载的阻值决定输出电流。只有输出电流低于设定的电流限值 时,电源以恒压 CV 模式输出,并以 CV 状态指示出来。

如果输出电流受限于电流设定值或额定电流,电源会转为恒流 CC 模式输出,并 以 CC 状态指示出来。

IT-N6952 和 IT-N6953 型号的电压与电流的输出还受功率的控制,因电压电流和 功率极限的相互影响, 以 IT-N6952 (60V/25A/850W) 为例, 当设定电压值 10V, 电流值 10A, 此时输出功率 100W; 当设置电压值 60V, 电流值 20A, 此时由于 受到额定功率 850W 的限制,实际输出功率为 850W,电源根据实际回路中的电 流大小在 CC、CV 状态切换。

## <span id="page-22-4"></span>**3.4 Meter** 界面

电源开机后显示如下界面:

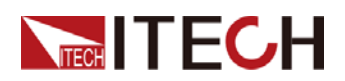

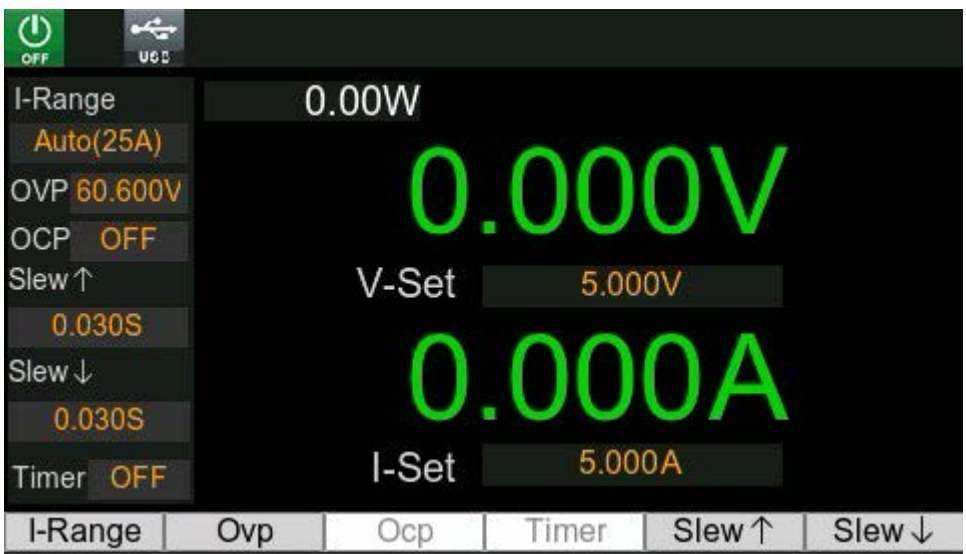

## 电压设置操作

电压设置的范围在 0V 到最大输出电压值之间。当按下**[V-set]**键时,按键灯会被 点亮,此时可以进行电压设置操作。可以用下面的方法通过前面板来设置输出电 压值。

- 电源上电后,按**[V-set]**键,利用左/右方向键调节光标到指定的位,旋转旋钮 调节电压设定值。
- 电源上电后,按**[V-set]**键和**[0]** 到 **[9]** 数字键再按**[Enter]**键设置电压值。

### 电流设置操作

电流设置的范围在 0A 到满额定输出电流之间。当按下**[I-set]**键时,按键灯会被点 亮,此时可以进行电流设置操作。可以用下面的方法通过前面板来设置输出电流 值。

- 电源上电后, 按[I-set]键, 利用左/右方向键调节光标到指定的位, 旋转旋钮 调节电流设定值。
- 电源上电后,按**[I-set]**键和**[0]** 到 **[9]** 数字键再按**[Enter]**键设置电流值。

## I-Range / OVP / OCP / Timer / Slew ↑ / Slew ↓

按屏幕下方各个功能对应的 B按键,可快捷设置电流量程、OVP 保护、OCP 保护、Timer 定时器功能、电压/电流上升斜率、电压/电流下降斜率。

此处的设置是 Menu 下面的 Config 菜单和 Protect 菜单中的快捷设置项, 如需更 多参数设置项,请进入 Config 菜单和 Protect 菜单进行设置。

其中, OVP、OCP 和 Timer 默认为 OFF 状态, 此时屏幕下方对应的功能显示为 灰色,需要先进入 Config 菜单和 Protect 菜单将对应的功能设置为 ON 之后,再 在 Meter 界面中设置对应的参数值。

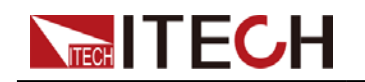

## <span id="page-24-0"></span>**3.5 Recorder** 界面

Recorder 功能实现趋势图分析,监控待测物长时间工作的电压、电流、功率曲线, 并且可将测试过程中的数据实时保存到 U 盘中,支持保存的文件格式为.csv 和.Tdms。

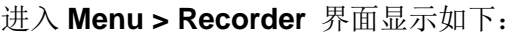

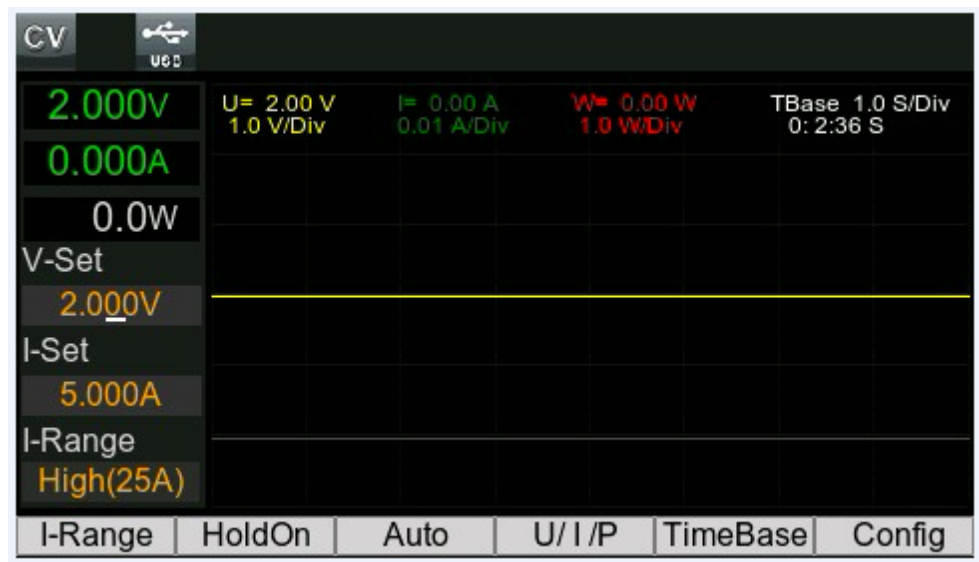

- I-Range: 电流量程切换
- HoldOn / HoldOff: 暂停 / 继续曲线绘制
- Auto: 波形比例自适应, 根据实际输出电压/电流/功率值, 自动调整波形显示 为合适的比例。
- U/I/P: 电压、电流、功率波形显示的分辨率, 即 Y 轴每格表示的电压、电 流、功率值。设置方法为: 先按屏幕下方的按键, 切换 U / I / P 选项, 然后 转动旋钮或者按左/右方向键调整数值。
- **TimeBase:** 时基分辨率调整, 即 X 轴每格表示的时间。
- Config: Recorder 功能配置菜单, 具体参数介绍如下:
	- Line Config: 设置电压波形(L1/Volt)、电流波形(L2/Curr)、功率波形 (L3/Pow) 是否显示在 Recorder 界面中, 设置为 On 表示显示对应的 波形,设置为 Off 表示不显示。
	- Advance Config: 将实时采集的数据保存到 U 盘中, 可选择文件格式 为.csv 和.Tdms。

## <span id="page-24-1"></span>**3.6 System** 界面

System 菜单中包含了对电源以下功能参数的设置,具体介绍如下:

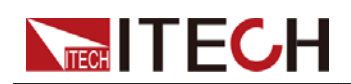

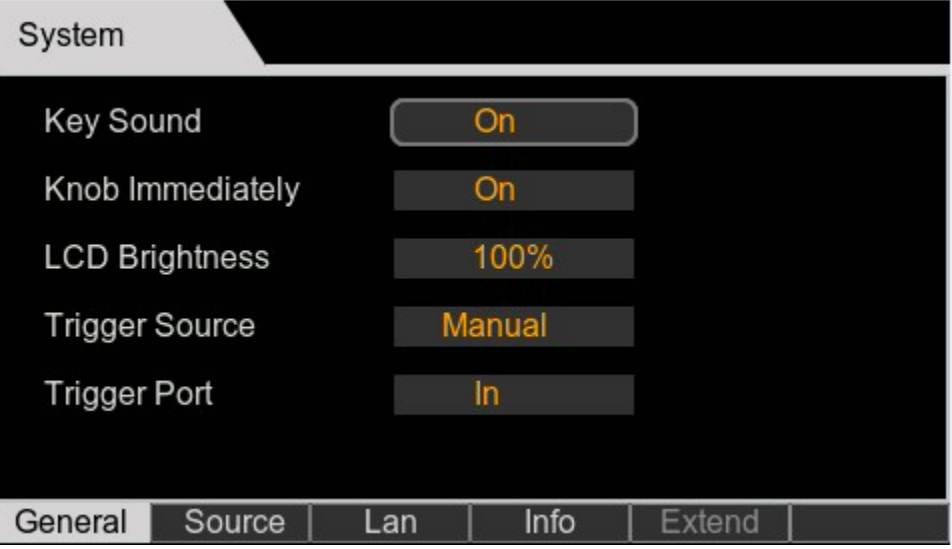

参数设置方法如下:

- 1. 按屏幕下方对应的按键切换到对应的页面,比如 General。
- 2. 在 General 界面中,通过转动旋钮或者按左/右方向键,调整光标在指定的参 数上。
- 3. 按**[Enter]**键进入参数修改状态。
- 4. 通过转动旋钮或者按左/右方向键,调整参数值。
- 5. 按**[Enter]**键确认修改。

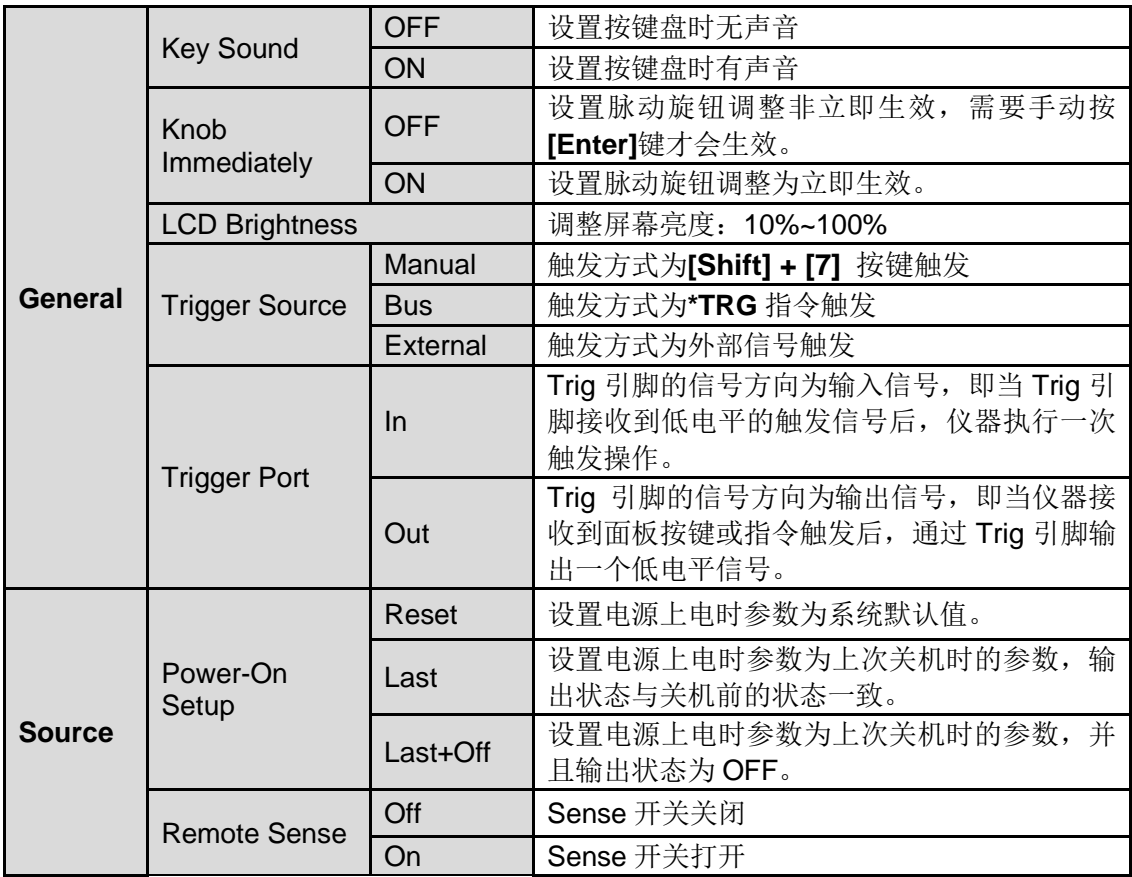

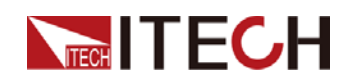

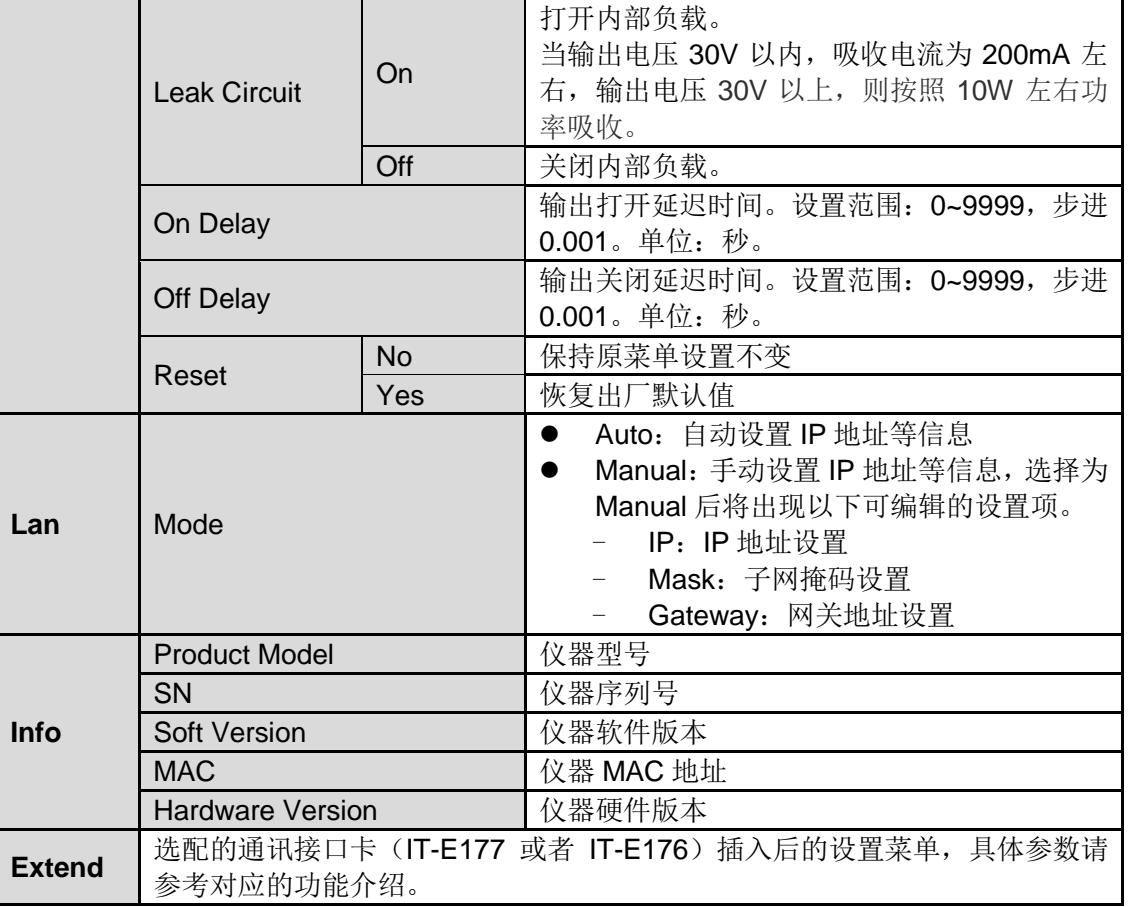

# <span id="page-26-0"></span>**3.7 Config** 界面

**I-Range**

Config 界面包含了以下电源功能的参数设置,具体介绍如下:

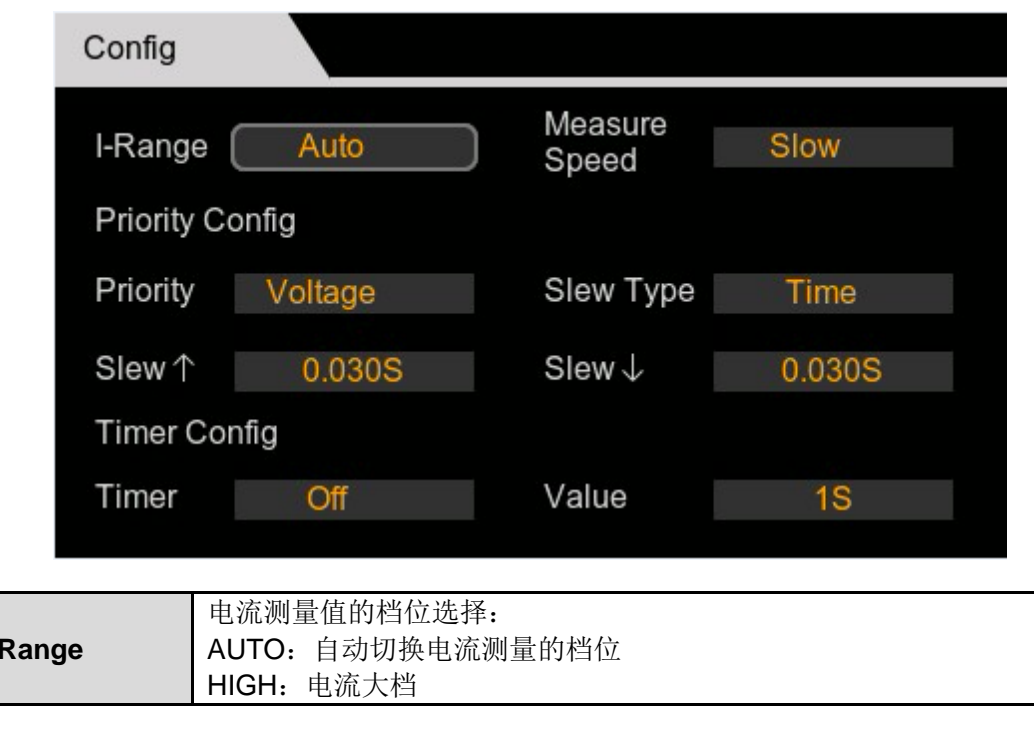

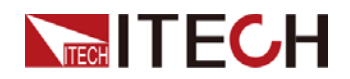

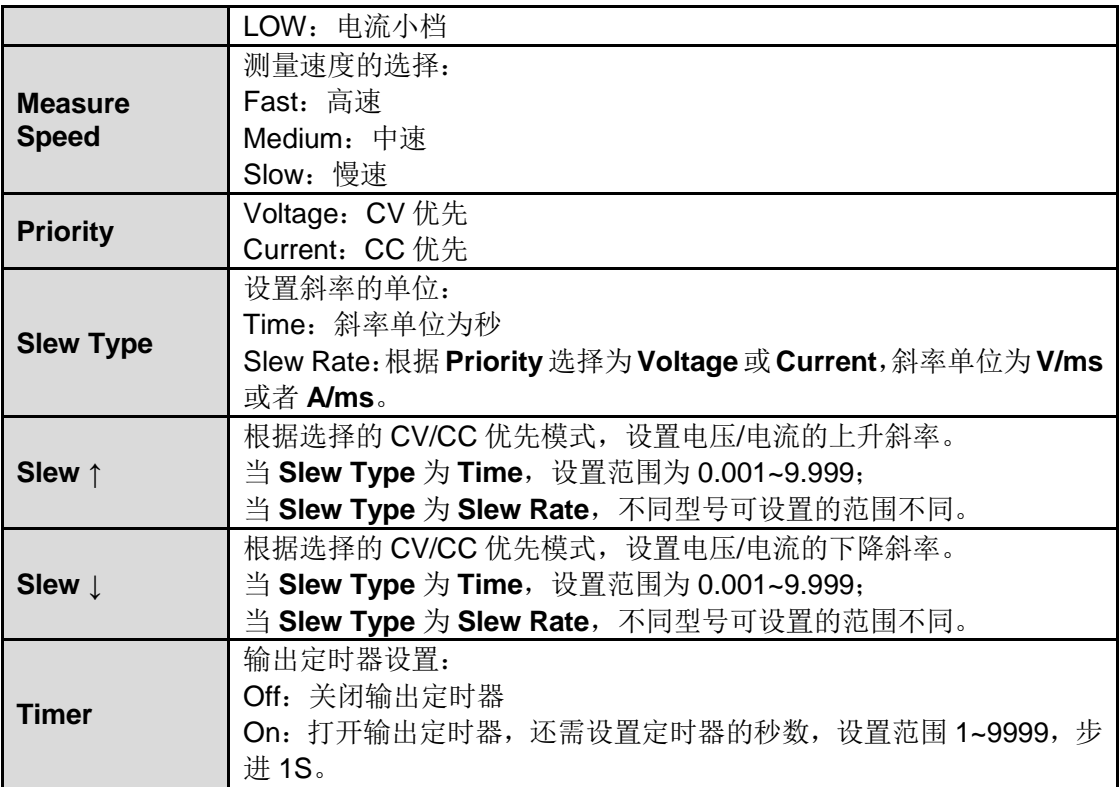

## <span id="page-27-0"></span>**3.8 List** 界面

List 界面提供自定义波形编辑、运行、导入/导出等功能。具体介绍如下:

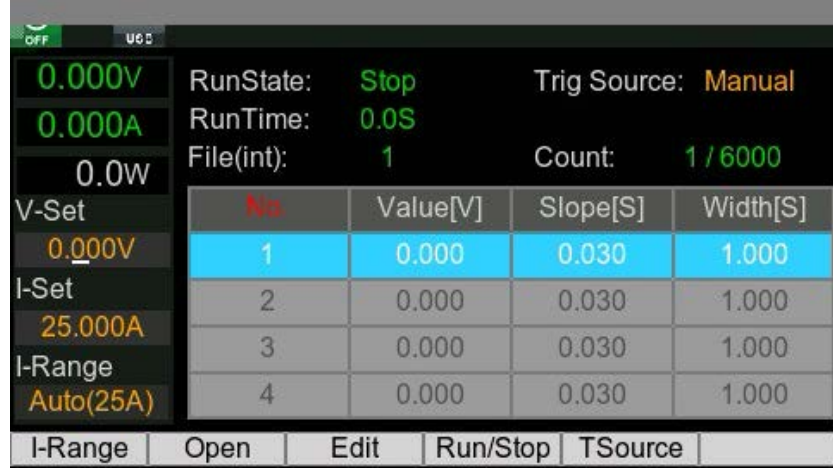

界面简介

- I-Range: 设置电流档位
- Open:选择/打开 List 文件
	- Internal:选择保存在仪器内部存储器中的 List 文件。保存地址为 1~10, 也就是最多保存 10 个文件。

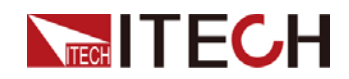

USB: 选择外部 U 盘(前面板 U 盘已插上)根目录下存储的 List 文件。

注意:**U** 盘根目录下存储的 **List** 文件必须为**.csv** 格式,并且文件符合模 板要求。用户可以通过 **Edit > Save As > USB** 存储一个 **List** 文件模板 到 **U** 盘根目录下,方便后续在电脑上编辑**.csv** 文件,并将编辑后的**.csv** 文件重新导入到仪器内运行。

- Edit:编辑 List 文件
- Run / Stop: 运行 / 停止 List
- TSource: 设置触发源

## 编辑 List

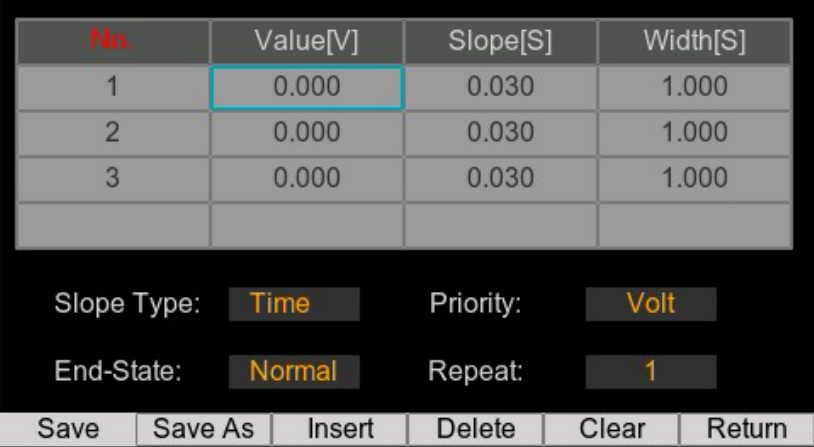

编辑 List 文件的方法介绍如下:

1. 进入 List 编辑界面后, 按一下[Esc]键, 将光标(蓝色方框)退出到下图所示 位置,即波形编辑区域。

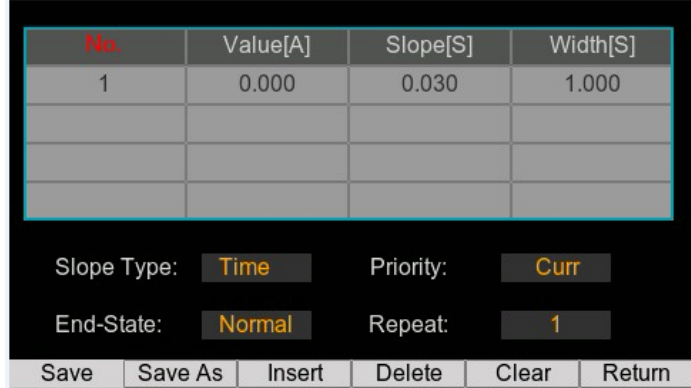

- 2. 转动旋钮或者按左 / 右方向键,选中 Priority,设置 CC 或 CV 优先。
- 3. 同样的方法设置其他几个参数。
	- Slope Type: 斜率的单位

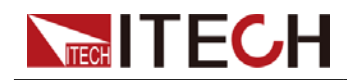

- End-State: List 运行结束后的状态
	- Normal: 回到 List 运行前的电压、电流设置, 输出仍打开。
	- Last: 停留在 List 最后一个 Step 的电压/电流设置, 输出仍打开。
	- Off: 运行结束后将输出关闭。
- **Repeat: List** 循环次数, 设置范围: 1~65535
- 4. 按[Insert]下方的按键,插入一行数据,此时光标落在波形编辑区域。

#### 注意:最多支持 **100** 行数据,即 **100** 个 **Step**。

其他几个屏幕按键介绍如下:

- Delete:删除当前选中的一行数据。
- Clear: 清除当前已编辑的 List 波形编辑区域的数据。
- Return: 返回到 List 主界面。
- 5. 转动旋钮或者按左 / 右方向键,选中某个 Step 的参数,按**[Entert]**使参数进 入编辑状态。
- 6. 按数字键或转动旋钮设置该 Step,按**[Entert]**确认修改。
- 7. 整个 List 编辑完成后,按**[Save As]**,选择保存到仪器内的地址或者保存到外 部 U 盘中。

#### 运行 List

- 1. 在 List 主界面,按**[Open]**键进入 List 文件存储区域。
- 2. 转动旋钮,选择之前已编辑好的 List 文件,按**[Enter]**键加载。
- 3. 按**[Run / Stop]**键,运行选中的 List 文件。

此时屏幕上方出现 List 等待触发的标记。

4. 打开**[On/Off]**。

此时,仪器按照 List 主界面的 V-set 和 I-set 的设置进行输出。

#### 注意:此时若已连接了待测物,注意设置的电压、电流值与实际测试需求是 否相匹配。

5. 根据设置的 Tsource, 触发 List 运行。

## <span id="page-29-0"></span>**3.9 Factory** 界面

Factory 为工厂菜单, 为方便故障排查和问题分析使用, 如遇排查, 请在 ITECH 技术支持指导下进行操作。

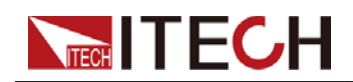

## <span id="page-30-0"></span>**3.10** 存取操作

电源可以把一些常用的参数分别保存在 6×10 组非易失性存储器中,供用户方便、 快速的取出使用。可以用前面板的复合按键 **[Shift] + [4]** (Save) 和 **[Shift] + [3]**  (Recall), 或 Menu 菜单中的 Save 和 Recall 功能, 或 SCPI 命令\*SAV、\*RCL 来 实现存储区的存取操作。

储存内容包括:V-set 电压设定值、I-set 电流设定值、CC/CV 优先、电压/电流上 升斜率、电压/电流下降斜率。

## 储存操作

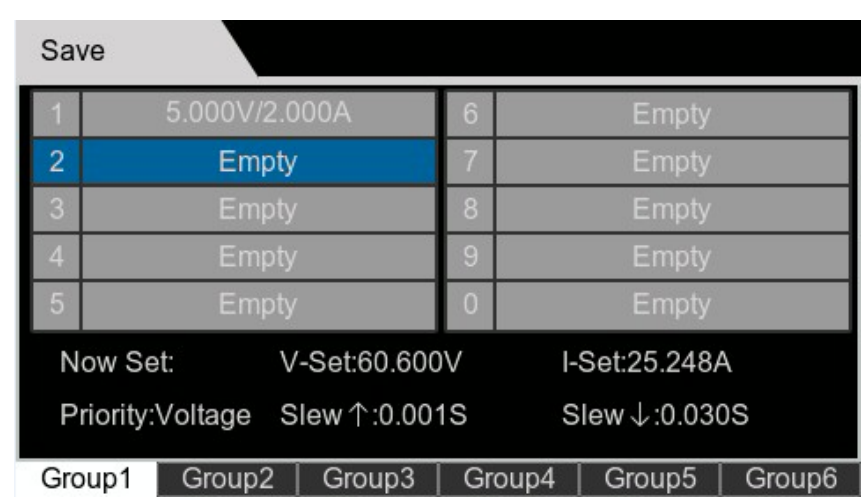

1. 通过复合按键 **[Shift] + [4]** (Save) 或者通过 Menu 菜单进入 Save 界面。

- 2. 按屏幕下方的 Group 对应的按键 ,选择保存的组名。
- 3. 按 0~9 数字键或者旋转旋钮,选中对应的保存地址。
- 4. 按**[Enter]**键把预先设定的电源参数存储在指定的存储区域。

### 调用操作

1. 通过复合按键 **[Shift] + [3]** (Recall) 或者通过 Menu 菜单进入 Recall 界面。

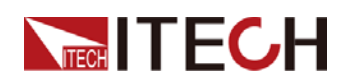

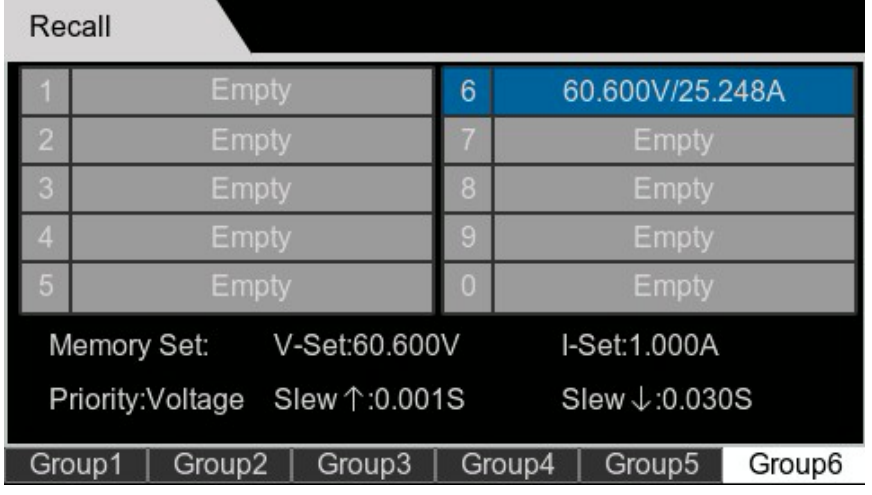

- 2. 按屏幕下方的 Group 对应的按键 ,选择调用参数所在的组名。
- 3. 按 0~9 数字键或者旋转旋钮,选中对应的调用地址。
- 4. 按**[Enter]**键将指定区域的参数调取。

## <span id="page-31-0"></span>**3.11 Protect** 界面

IT-N6900 系列电源支持全面的保护功能,界面介绍如下:

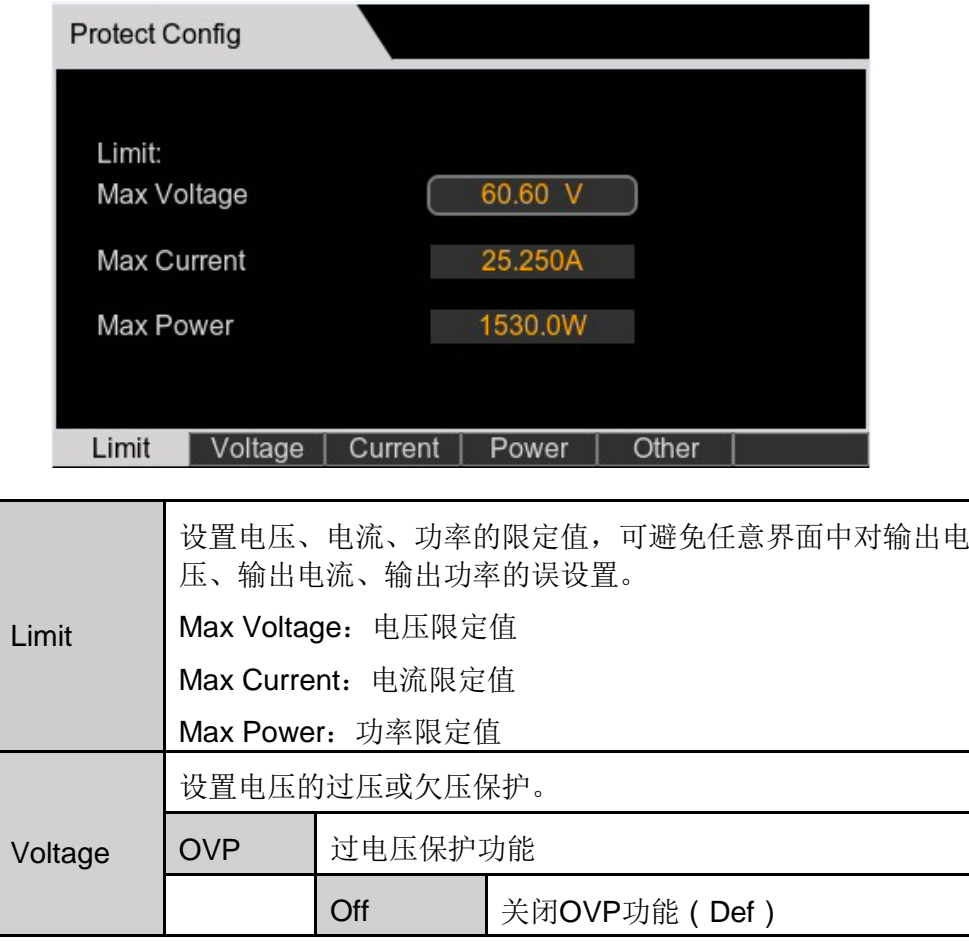

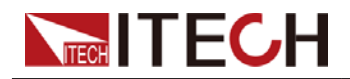

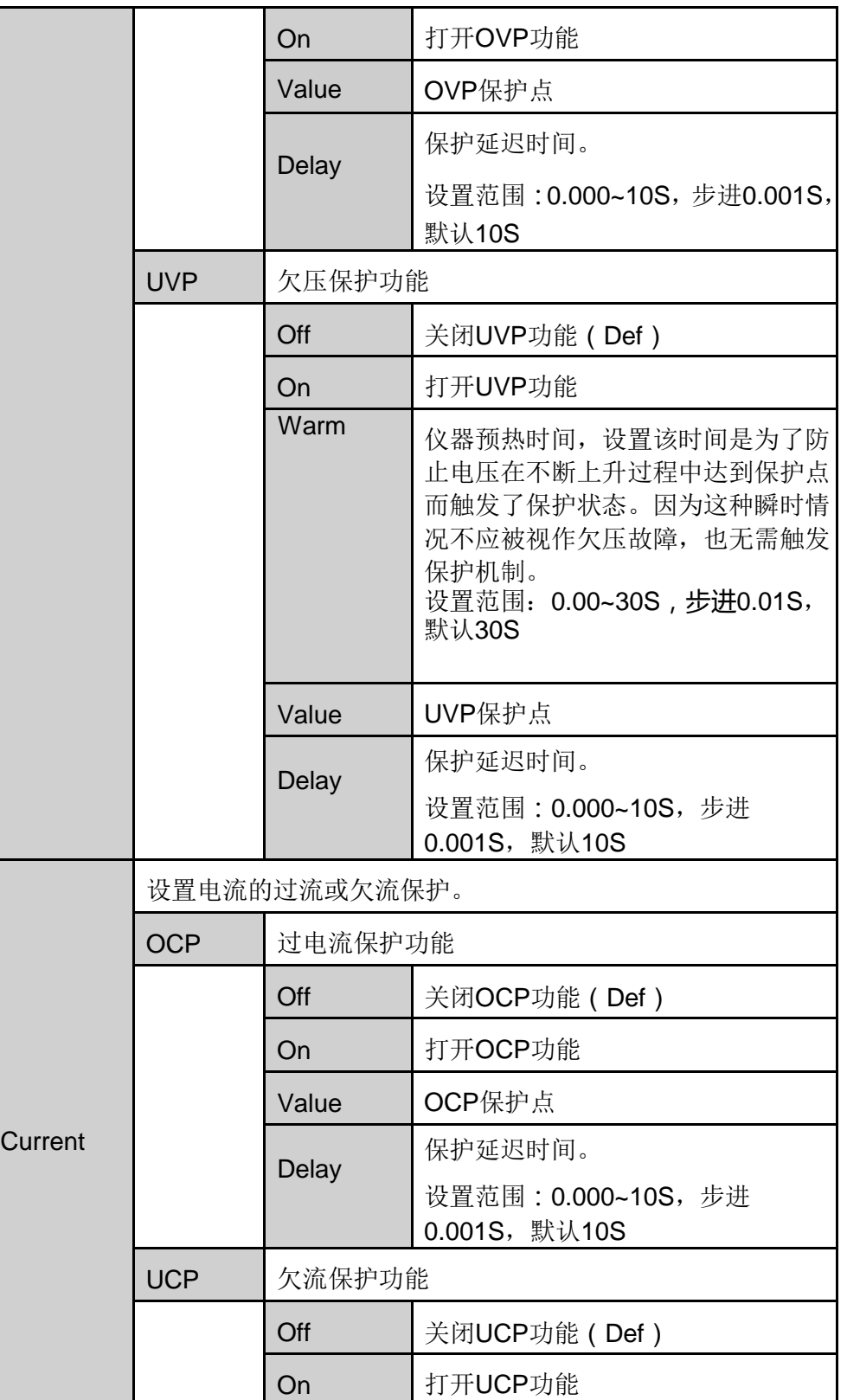

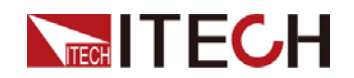

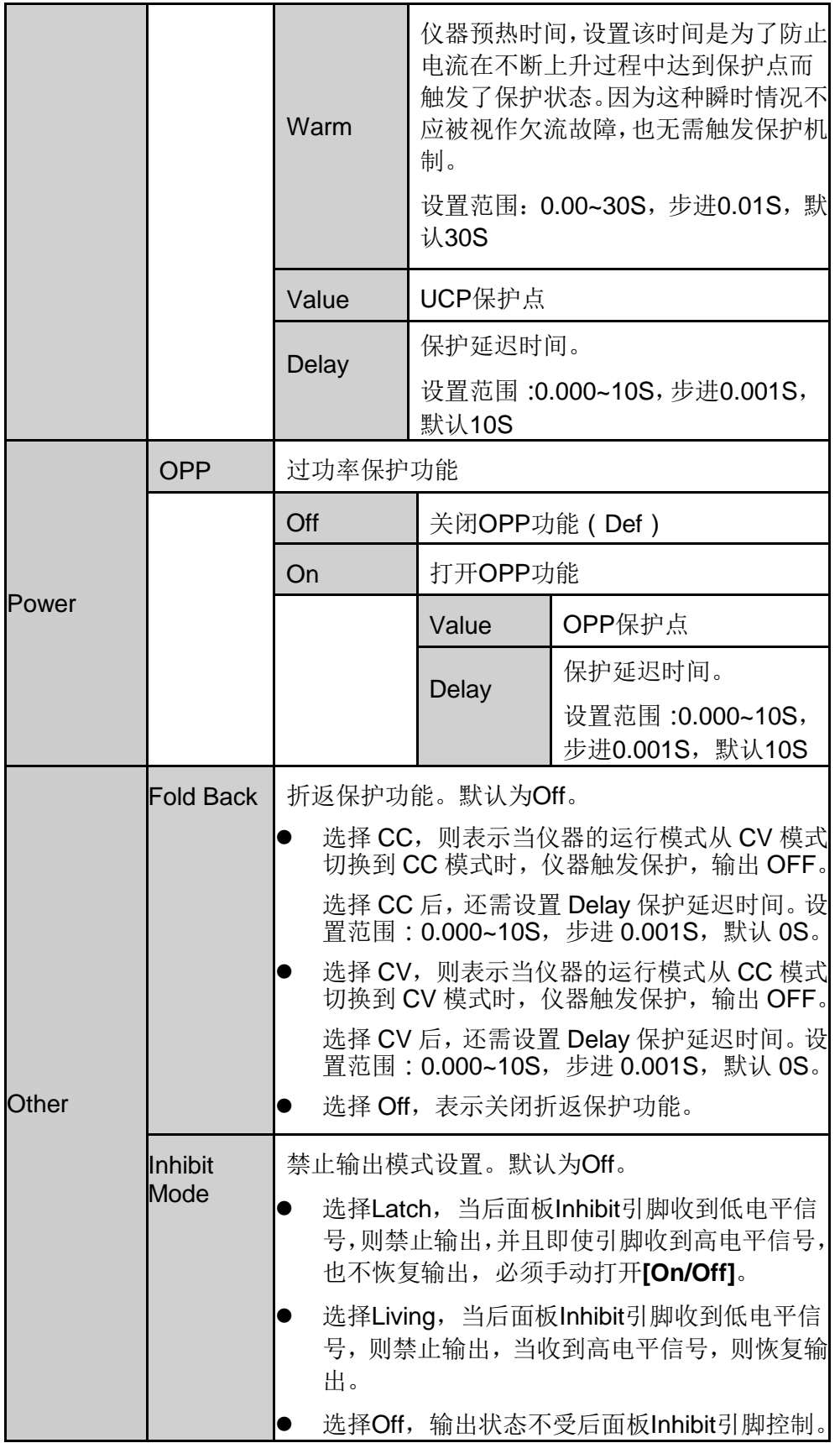

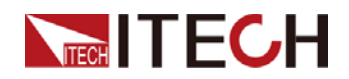

## <span id="page-34-0"></span>**3.12** 触发功能

### 设置触发源

Menu > System > General > Trigger Source 该选项用于设定在 List 操作时,触 发信号为键盘触发还是命令触发还是外部信号触发。

- 若为 Manual 选项(默认),则触发信号由面板复合按键**[Shift] + [7]**(Trigger) 提供;
- 若为 Bus 选项, 则为命令触发模式(\*TRG 触发命令);
- 若为 External 选项, 则为外部信号触发模式, 即后面板 Trig 端子接收到一次 低电平信号则触发一次 List 运行。

## 设置 Trig 引脚的信号方向

Menu > System > General > Trigger Port 该选项用于设置 Trig 引脚的信号方向。

- Out: Trig 引脚的信号方向为输出信号, 即当仪器接收到面板按键或指令触发 后,通过 Trig 引脚输出一个低电平信号。
- In: Trig 引脚的信号方向为输入信号, 即当 Trig 引脚接收到低电平的触发信 号后,仪器执行一次触发操作。

该功能适用于多台 IT-N6900 的 List 同步触发, 参考如下接线。

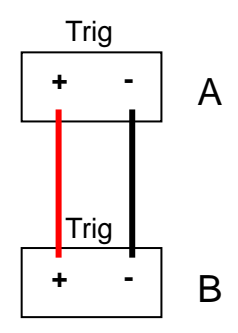

比如电源 A 的 Trigger Port 设置为 Out, 并且 Trigger Source 为 Manual, 电源 B 的 Trigger Port 设置为 In, 并且 Trigger Source 为 External。在电源 A 的面板通 过**[Shift] + [7]**(Trigger)按键触发了电源 A 的 List 执行,此时电源 A 的 Trig 引 脚输出低电平信号,触发电源 B 的 List 运行。

## <span id="page-34-1"></span>**3.13** 内部负载开关设置

Menu > System > Source > Leak Circuit 设置为 ON (默认), 表示打开内部负 载,输出 Off 后 Meter 电压将快速下降至 0。当输出电压 30V 以内,吸收电流为 200mA 左右,输出电压 30V 以上,则按照 10W 左右功率吸收。

设置为 Off,表示关闭内部负载,输出 Off 后 Meter 电压将慢速下降至 0。

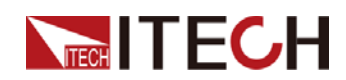

如待测物为电池, Leak Circuit 设置为 ON 的情况下, 输出 OFF 后电源仍然和电 池连接时,电源将以 200mA 左右的电流给电池放电,请注意及时断开待测物和 电源之间的连接,以免持续给电池放电。

## <span id="page-35-0"></span>**3.14** 键盘锁功能

可通过面板上的复合按键**[Shift] + [8]**(Lock),锁定仪器面板按键,此时屏幕上 方显示 LOCK 图标,除**[ON/OFF]**键、**[Shift]** 按键可用外,其他按键均被锁定, 复按此复合键取消锁定。

## <span id="page-35-1"></span>**3.15** 后面板端子功能

Inhibit 功能

禁用输出接口,短接 Inhibit+ 和 Inhibit - 接口,可禁用电源输出。

**Menu > Protect > Other > Inhibit Set** 为 Living 模式下,如需恢复,移除 Inhibit+ 和 Inhibit–之间的导线。

**Menu > Protect > Other > Inhibit Set** 为 Latch 模式下,如需恢复,移除 Inhibit+ 和 Inhibit–之间的导线,并且手动打开**[ON/OFF]**。

Trigger 功能

外部触发信号的输出、输入接口, SYST SET 中的 T-DIR 为 In 状态时, 可接收 低电平脉冲信号作为触发源;Out 状态时,当仪器发生触发事件时,可输出一低 脉冲触发信号。

## <span id="page-35-2"></span>**3.16** 外部模拟量功能(**EXT-C SET**)(选配)

该菜单项用于控制是否开启外部模拟量功能。此功能非仪器标配,为用户根据需 求选配的功能,若用户未选择此功能,则此菜单项不会显示。

外部模拟量功能是指通过向指定的引脚输入–10V~10V 之间的电压,来控制仪器 实际的输出电压/电流值,并且将电压/电流的输出限定在指定的范围内。

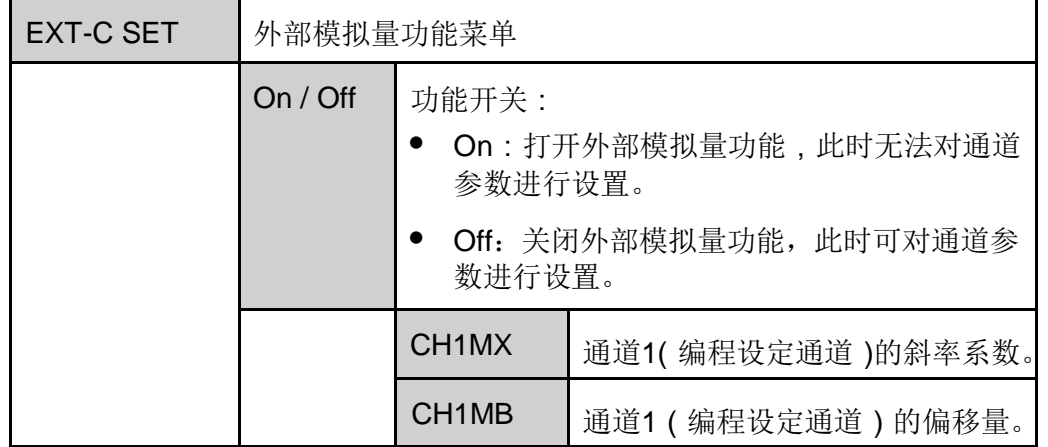

该功能对应的菜单项以及参数介绍如下:

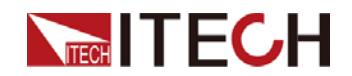

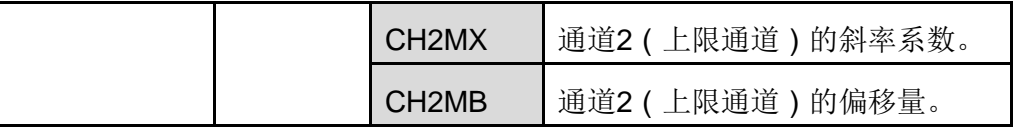

- **•** CV优先:仪器实际输出的电压值Vset将按照CH1的参数设置以及对应引 脚的输入电压进行调整,同时,电流上限值Ilim将按照CH2的参数设置以 及对应引脚的输入电压进行调整。
- **•** CC优先:仪器实际输出的电流值Iset将按照CH1的参数设置以及对应引 脚的输入电压进行调整,同时,电压上限值Vlim将按照CH2的参数设置 以及对应引脚的输入电压进行调整。

#### 模拟量板卡接口介绍

模拟量功能的接口位于选配的 IT-E177 板卡, 各引脚的介绍如下。

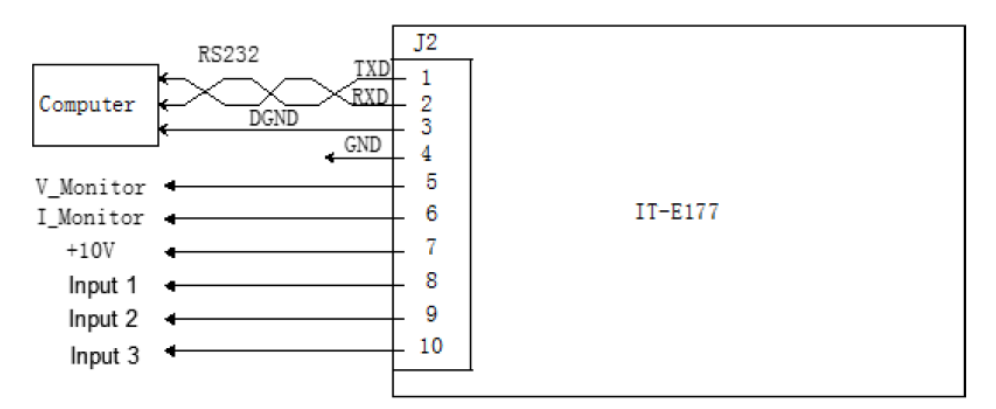

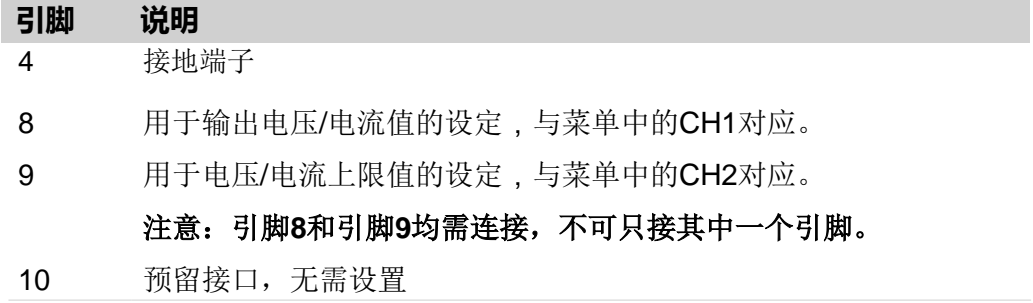

#### 模拟量换算关系介绍

以 CH1 编程设定通道为例,用户需要根据以下公式换算出 Mx 和 Mb 的值, 然后通过前面板按键(或者 SCPI 远程指令)将这两个值分别设置。

」说明

Ch1 和 Ch2 的参数设定原理相同,因此不再重复介绍。

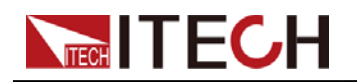

CV 优先:

$$
MX = \frac{V_{out2} - V_{out1}}{V_{in2} - V_{in1}}
$$

 $MB = V_{out2} - MX * V_{in2}$ 

**●** CC 优先:

$$
MX = \frac{I_{out2} - I_{out1}}{V_{in2} - V_{in1}}
$$

 $MB = I_{out2} - MX * V_{in2}$ 

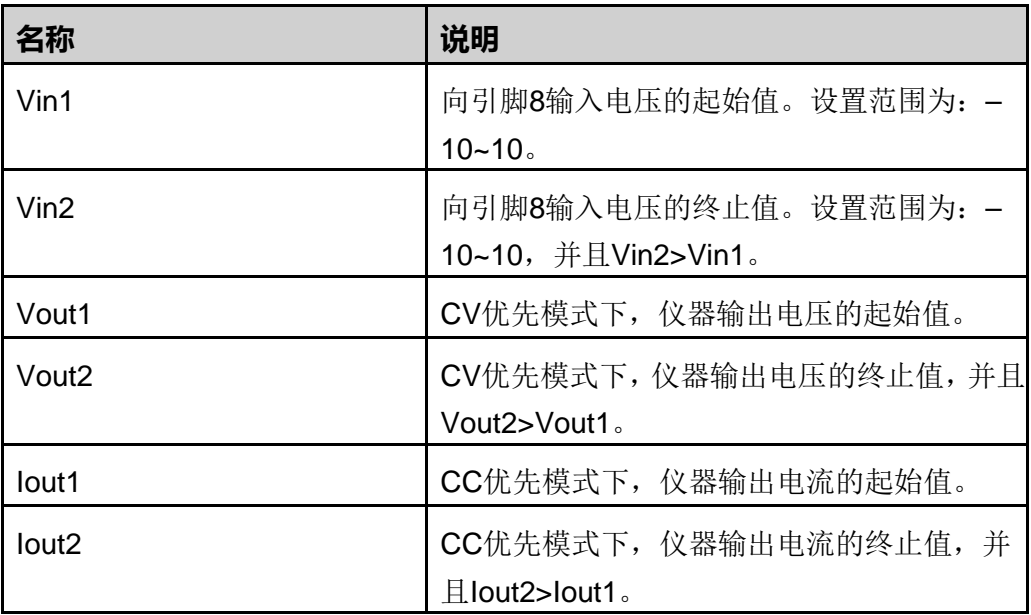

#### 模拟量控制

下面将以 CV 优先模式为例, 介绍使用的步骤。

- 1. 在电源下电的情况下插入 IT-E177 板卡。
- 2. 参考下图将引脚完成连接。

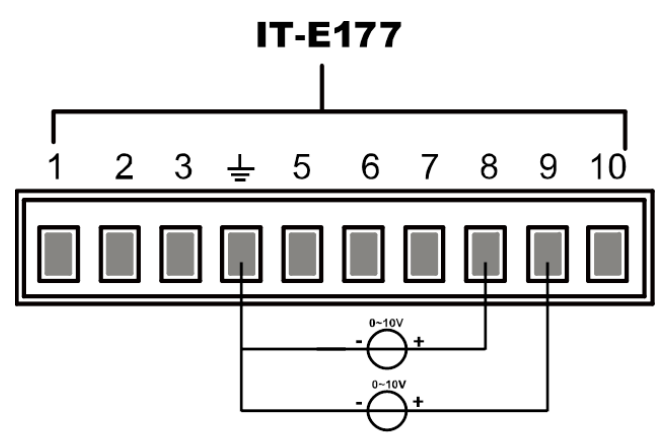

版权所有 © 艾德克斯电子有限公司 30 3. 根据上述的公式换算关系,分别计算出 CH1、CH2 对应菜单下的 MX 和 MB。

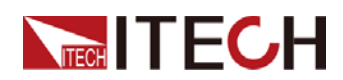

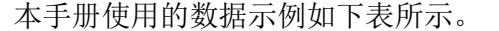

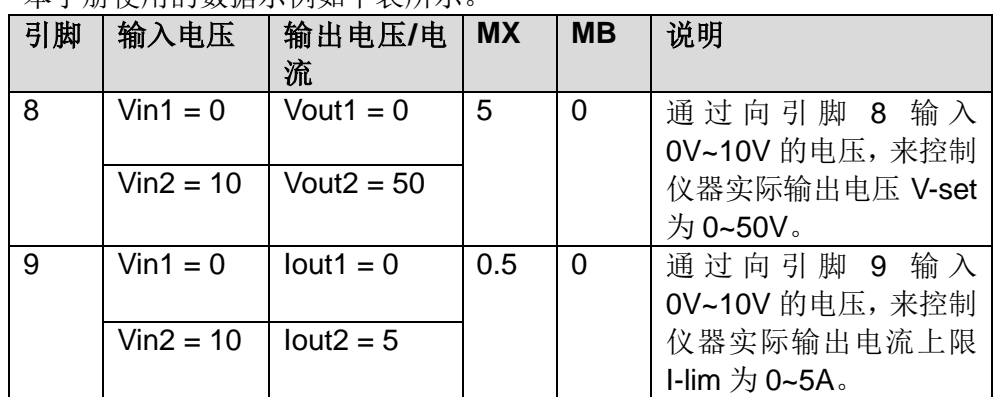

- 4. 电源开机上电。
- 5. 设置对应引脚的 MX 和 MB。
	- a) 按 [Menu] 键, 进入 Menu 菜单界面。
	- b) 旋转旋钮,选中 **System**,按**[Enter]**键确认。进入 System 功能设置页 面。
	- c) 旋转旋钮,选中 **Extend**,按**[Enter]** 键确认。
	- d) 设置 EXT-C→On / Off 为 On, 打开模拟量功能的开关。
	- e) 根据步骤 2 设置对应引脚的 MX 和 MB。
- 6. 当引脚 8 中输入的电压为 10 时,本仪器输出电压设定值 V-set 为 50V。对应 关系符合 y=Mx+b 运算关系。
- 7. 当引脚 9 中输入的电压为 10 时, 本仪器输出电流上限值 I-lim 为 5A。

<span id="page-39-0"></span>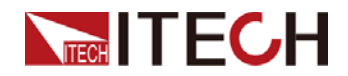

# 第四章 远程操作

IT-N6900 系列电源标配有两种通信接口:USB 和 LAN。用户可以任意选择一种 来实现与计算机的通信。

## <span id="page-39-1"></span>**4.1 USB** 接口

USB 接口位于仪器后面板,用户可通过一根两头均为 USB 口(一头为 USB A 型 接口,一头为 USB B 型接口)的电缆连接本仪器和计算机。

本系列电源 USB 接口包含以下两种类型, 无需在菜单中设置, 安装好驱动、连 好 USB 通讯线缆即可程控使用。

- TMC: USB TMC 型接口,需安装适配电脑操作系统版本的 NI-VISA 驱动, 该驱动请在 NI 官网下载。驱动安装成功后, 在电脑设备管理器中识别为 USB 设备地址。
- VCP:虚拟串口。Win7版本的操作系统需安装配套的驱动,该驱动请在ITECH 官网下载或联系 ITECH 技术支持人员获取。Win10 及以上版本的操作系统 无需安装驱动。在电脑设备管理器中识别为 COM 端口。

## <span id="page-39-2"></span>**4.2 GPIB** 接口(选配)

GPIB (IEEE-488) 接口位于 IT-E176 通讯卡上,在与计算机连接时,通过 GPIB 接口线缆将 GPIB 接口和计算机上 GPIB 卡连接好,一定要充分接触,将螺钉拧 紧。

#### GPIB 配置

GPIB 接口上的每台设备必须具有一个介于 1 和 30 之间唯一的整数地址。您 计算机的 GPIB 接口卡地址不能与接口总线上的任何仪器冲突。此设置为非易失 性: 它不会因为 \*RST 而改变。

当您购买了该接口配件、并且成功插入仪器后面板对应的位置后,在系统菜单 (System)中才会出现可更改 GPIB 地址的菜单项。具体操作步骤如下:

- 1. 确认本仪器的电源开关已关闭, 即仪器处于Power Off的状态。
- 2. 将单独购买的GPIB接口卡插入仪器后面板的卡槽。
- 3. 通过GPIB接口线缆将本仪器与计算机连接,连接成功后,打开本仪器的电 源开关。
- 4. 在前面板按下 **[Menu]** 进入菜单界面。
- 5. 旋转旋钮,选中**System**,按**[Enter]**键。

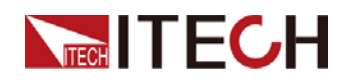

#### 6. 选择 **Extend > GPIB**。

7. 按数字键设置GPIB地址,按**[Enter]**键。

## <span id="page-40-0"></span>**4.3 LAN** 接口

当用户使用 LAN 接口与 PC 通讯时, 用户参考以下内容进行连接和配置 LAN 接 口。本仪器 LAN 接口符合 LXI 标准。

#### 连接接口

使用下列步骤,可以将仪器快速接入局域网并进行配置。下面介绍两种典型的 LAN 接口系统:专用网络和站点网络。

#### **● 连接到专用 LAN**

专用 LAN 是指支持 LAN 的仪器和计算机直连而成的网络。专用 LAN 通常是 小型、非集中管理的资源。在与计算机连接时,可用一根标准网线通过 LAN 接口直接连接至计算机。

#### 连接到站点 **LAN**

站点 LAN 是指支持 LAN 的仪器和计算机通过路由器、集线器和 / 或交换机 连接的局域网。站点 LAN 通常是大型、集中管理的网络,包含 DHCP 和 DNS 服务器之类的服务。在与计算机连接时,可用一根网线连接到路由器,此时, 计算机也连接到该路由器。

#### 说明

连接到专用 LAN 时,网关地址需要与计算机的网关地址保持一致,仪器 IP 地址需要与计算机 的 IP 地址在同一网段。

连接到站点 LAN 时, 必须为仪器分配一个独立的 IP 地址。

#### 配置 LAN 接口参数

本系列电源支持配置以下的 LAN 通讯参数:

- MODE:设置 IP 模式。
	- 自动配置仪器地址(Auto):自动配置默认的 IP 地址。
	- 手动配置仪器地址(Manual): 方法是设置仪器的下列参数, 这些参数 值的设置仅在选中了 Manual 时才显示。
- IP:该值是仪器的 IP(Internet 协议)地址。与仪器进行的所有 IP 和 TCP/IP 通信都需要 IP 地址。IP 地址由四个以小数点分隔的十进制数字组成。每个 不带前置 0 的十进制数字的取值范围为 0 到 255(例如,169.254.2.20)。
- Gateway:该值是网关的 IP 地址,仪器通过该地址与不在本地子网上的系统 通信,这取决于子网掩码的设置。同一编号标记适于用作 IP 地址。值 0.0.0.0 表示未指定任何默认网关。
- Mask:该值是仪器的子网掩码。仪器使用该值可判断客户端 IP 地址是否位 于同一本地子网上。同一编号标记适于用作 IP 地址。如果客户端 IP 地址在 其他子网上,必须将所有软件包发送到默认网关。
- PORT: 该值表示服务对应的端口号, 固定为 30000。

#### 配置的操作步骤如下:

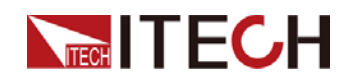

- 1. 按**[Menu]**键,进入 Menu 菜单界面。
- 2. 旋转旋钮,选中 System,按**[Enter]**键确认。
- 3. 按屏幕下方 Lan 对应的按键。
- 4. 旋转旋钮,选中 Mode,按**[Enter]** 键确认,选择 IP 设置模式。
	- Auto: 自动模式,可自动设置仪器的地址;
	- Manual:手动模式,可手动设置仪器的地址。若选中 Manual,需设置 IP、Gateway、Mask 参数值。

IP 地址需要配置成跟电脑在同一个网段。

Gateway 和 Mask 须同电脑端配置一致。

5. 配置完成后,按**[Esc]** 键返回。

## <span id="page-41-0"></span>**4.4 RS-232** 接口(选配)

RS-232 接口与外部模拟量功能共用同一个通讯卡 IT-E177。

RS-232 引脚定义

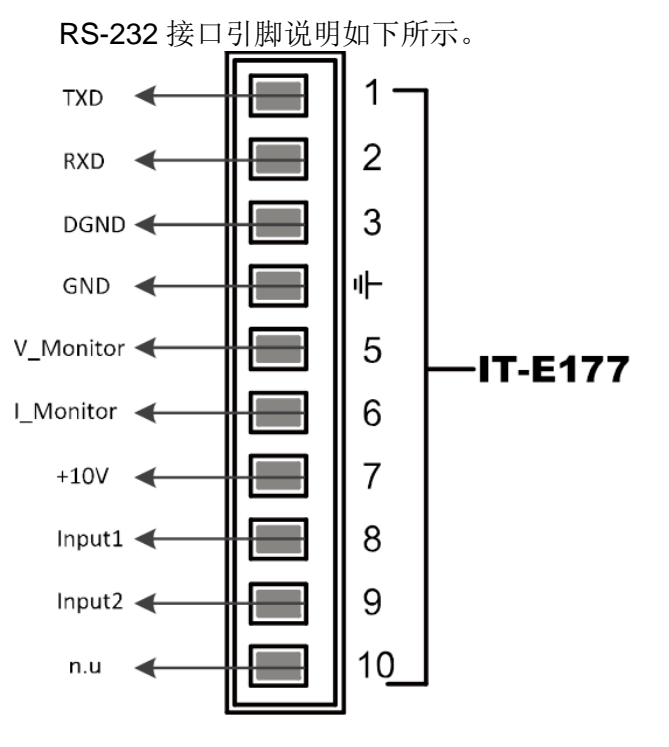

使用 RS-232 接口通讯时,需将 IT-E177 的引脚 1、引脚 2、引脚 3 与 PC 进行 连接。

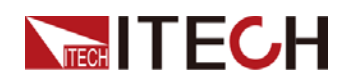

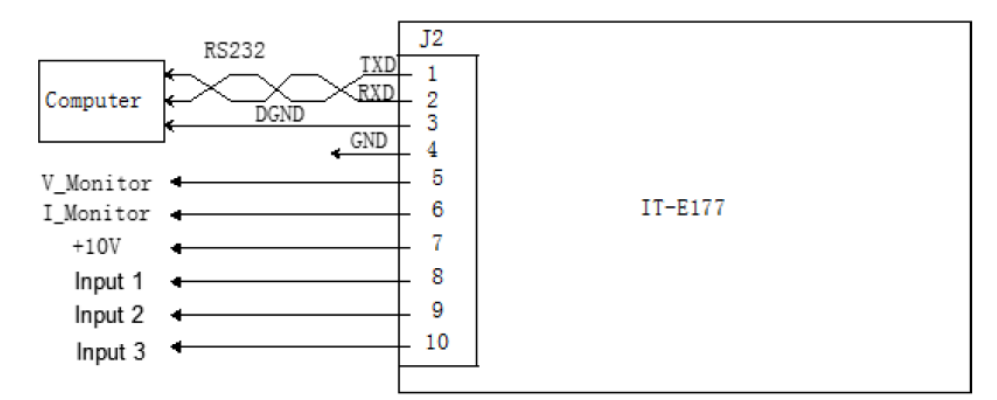

#### 引脚说明如下:

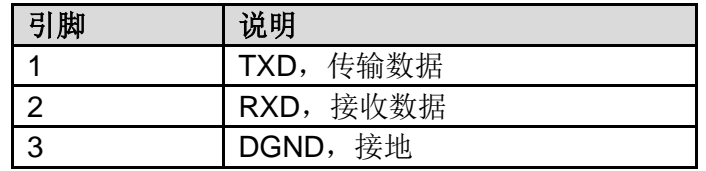

#### RS-232 配置

当您购买了该接口配件、并且成功插入仪器后面板对应的位置后, 在 Menu 菜单 中才会出现 RS232 的菜单项。具体操作步骤如下:

- 1. 确认本仪器的电源开关已关闭,即仪器处于 Power Off 的状态。
- 2. 将单独购买的 RS-232 接口卡插入仪器后面板的卡槽。
- 3. 通过 RS-232 电缆将本仪器与计算机连接,连接成功后,打开本仪器的电源 开关。
- 4. 按 **[Menu]** 键, 进入 Menu 菜单界面。
- 5. 旋转旋钮,选中 **System**,按**[Enter]**键确认。进入 System 功能设置页面。
- 6. 选择 **Extend > RS232**。
- 7. 旋转旋钮,设置通讯波特率,按[Enter]键确认。
- 8. 旋转旋钮,设置 **Parity** 奇偶校验,按**[Enter]** 键确认。
	- **None**:不校验
	- **Odd**:奇校验
	- **Even**:偶校验
- 9. 完成后,按**[Esc]** 键返回。

#### RS-232 故障解决

若使用 RS–232 接口通讯时遇到问题,以下内容将有助于问题的解决:

- 检查计算机和仪器的波特率配置是否相同;
- 确认已经连接了正确的电缆与适配器。注意即使电缆有合适的插头,内部布 线也可能不对;
- 接口电缆必须连接到计算机上正确的串口(COM1, COM2 等)。

<span id="page-43-0"></span>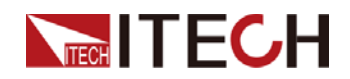

# 第五章 技术规格

本章将介绍 IT-N6900 电源的额定电压、额定电流、额定功率等主要技术参数和 电源的使用存储环境、温度。

## <span id="page-43-1"></span>**5.1** 主要技术参数

## IT-N6952

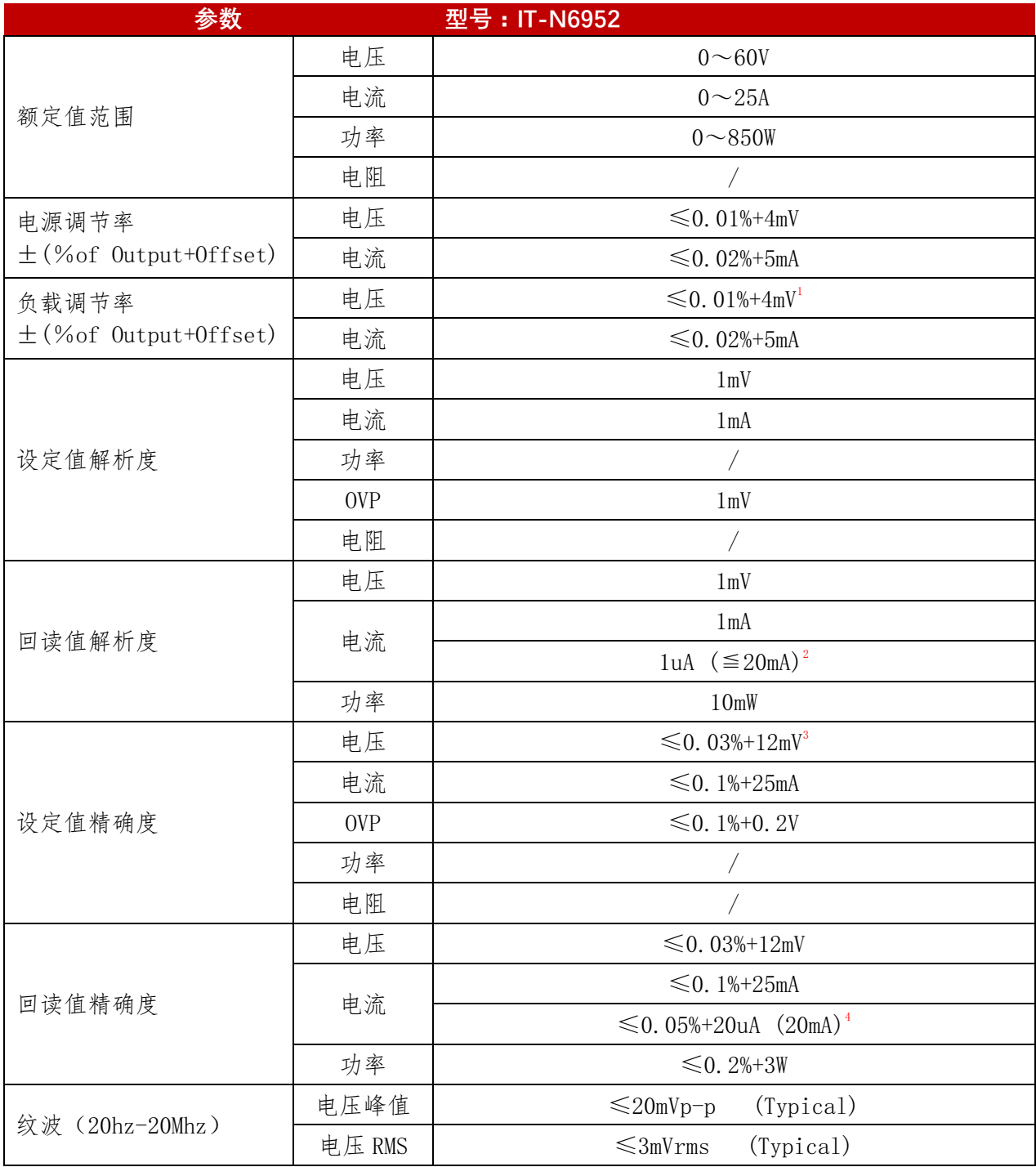

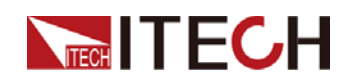

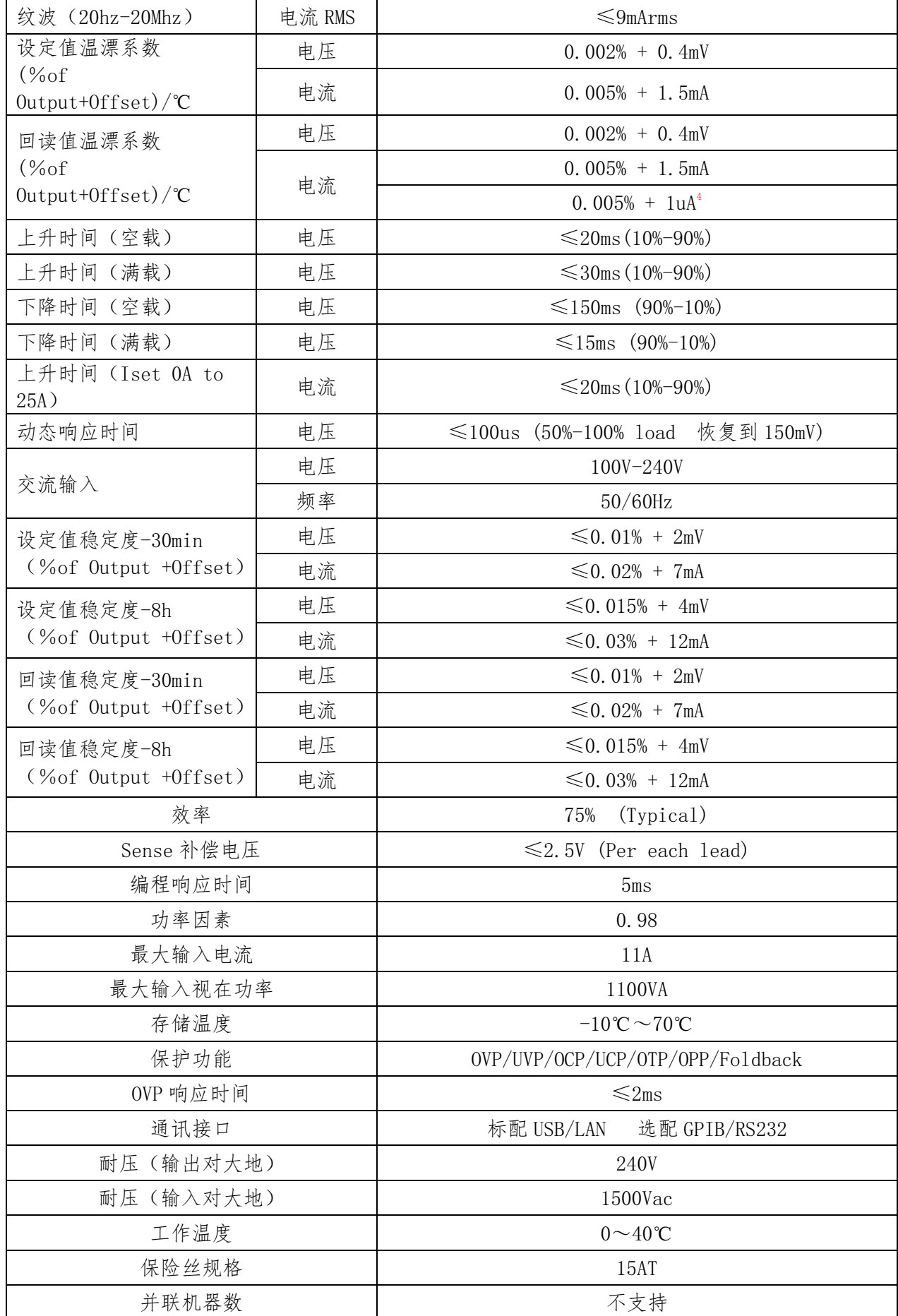

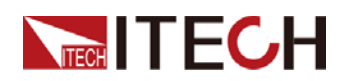

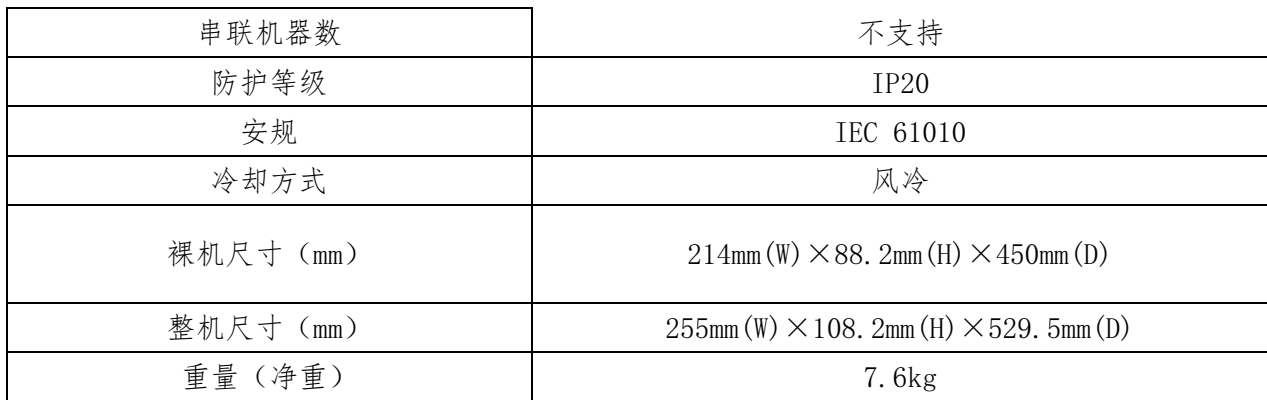

- l● 1 在 sense 接线状态下测量
- l● <sup>2</sup>当电流测量档位在 20mA, 电源的容性负载不能超过 22uF
- l●  $^3$ 电压设定值精度和测量值精度在 sense 接线状态下测量
- l● <sup>4</sup> 小量程电流(20mA 量程)精度在电源输出 CV 状态下测量

补充说明

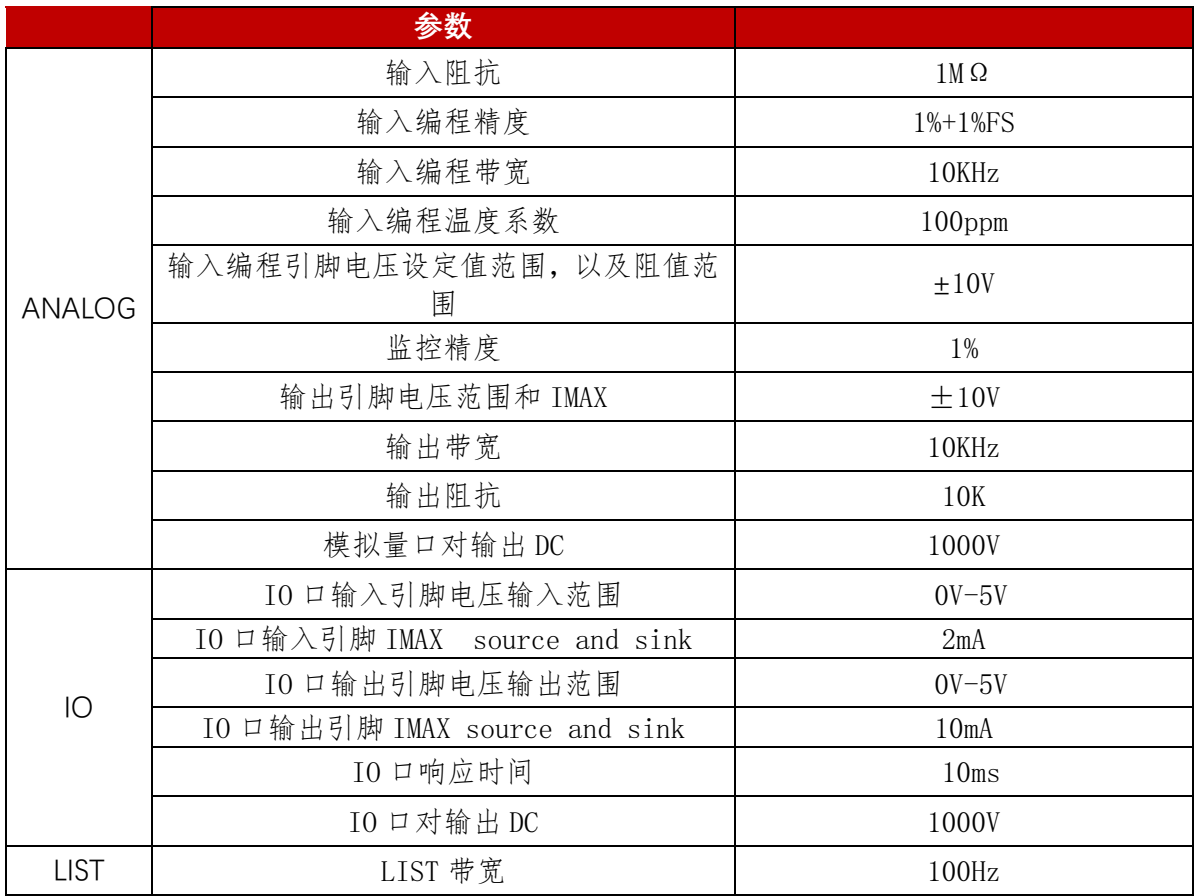

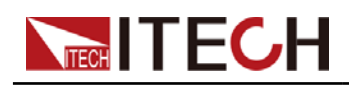

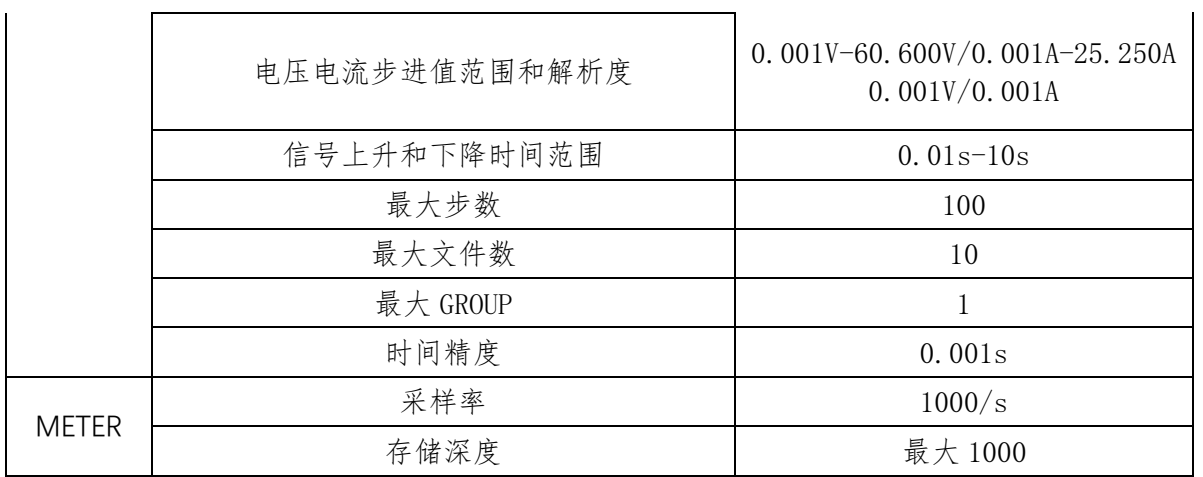

## IT-N6953

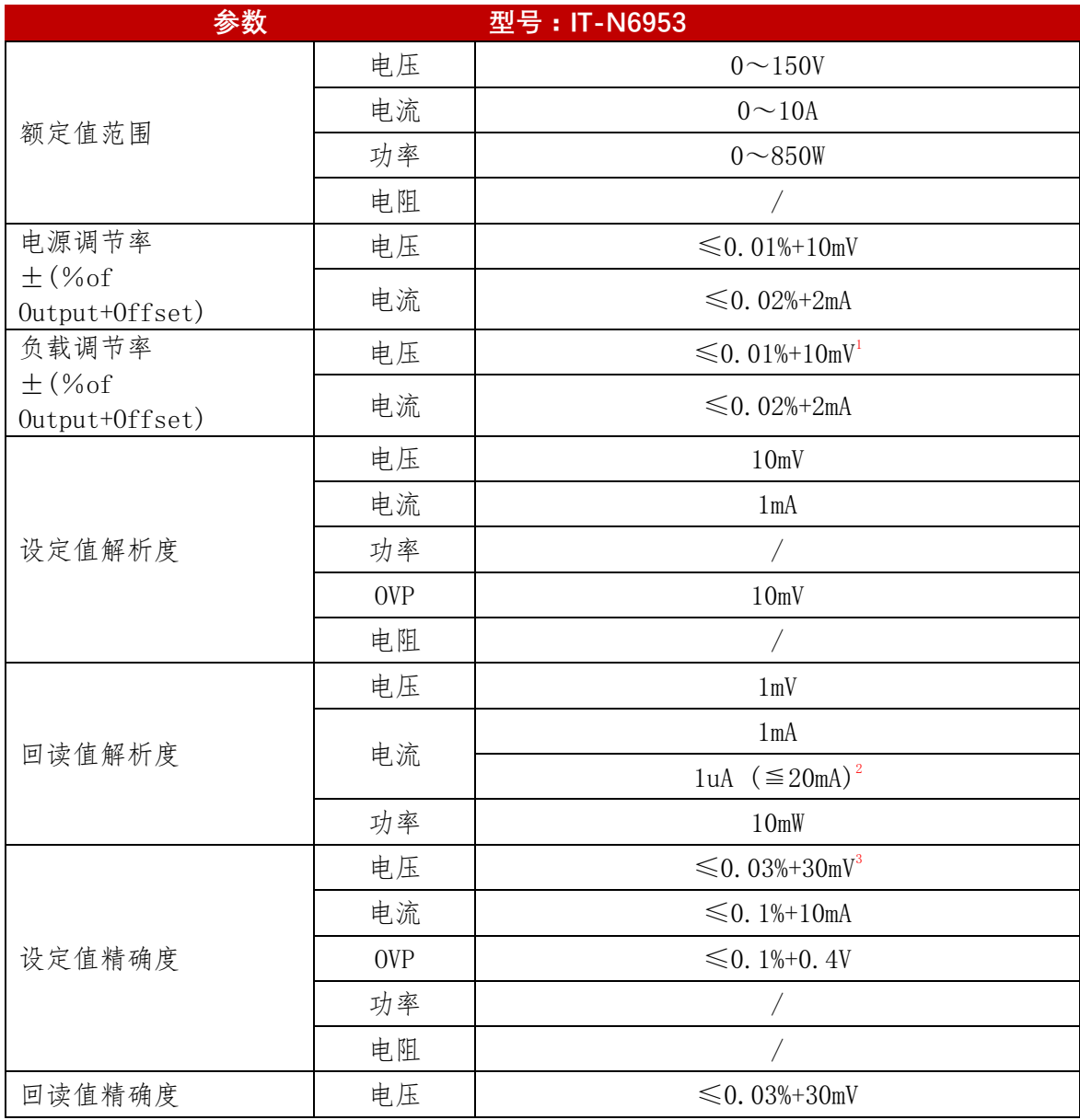

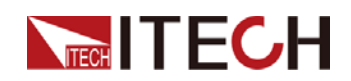

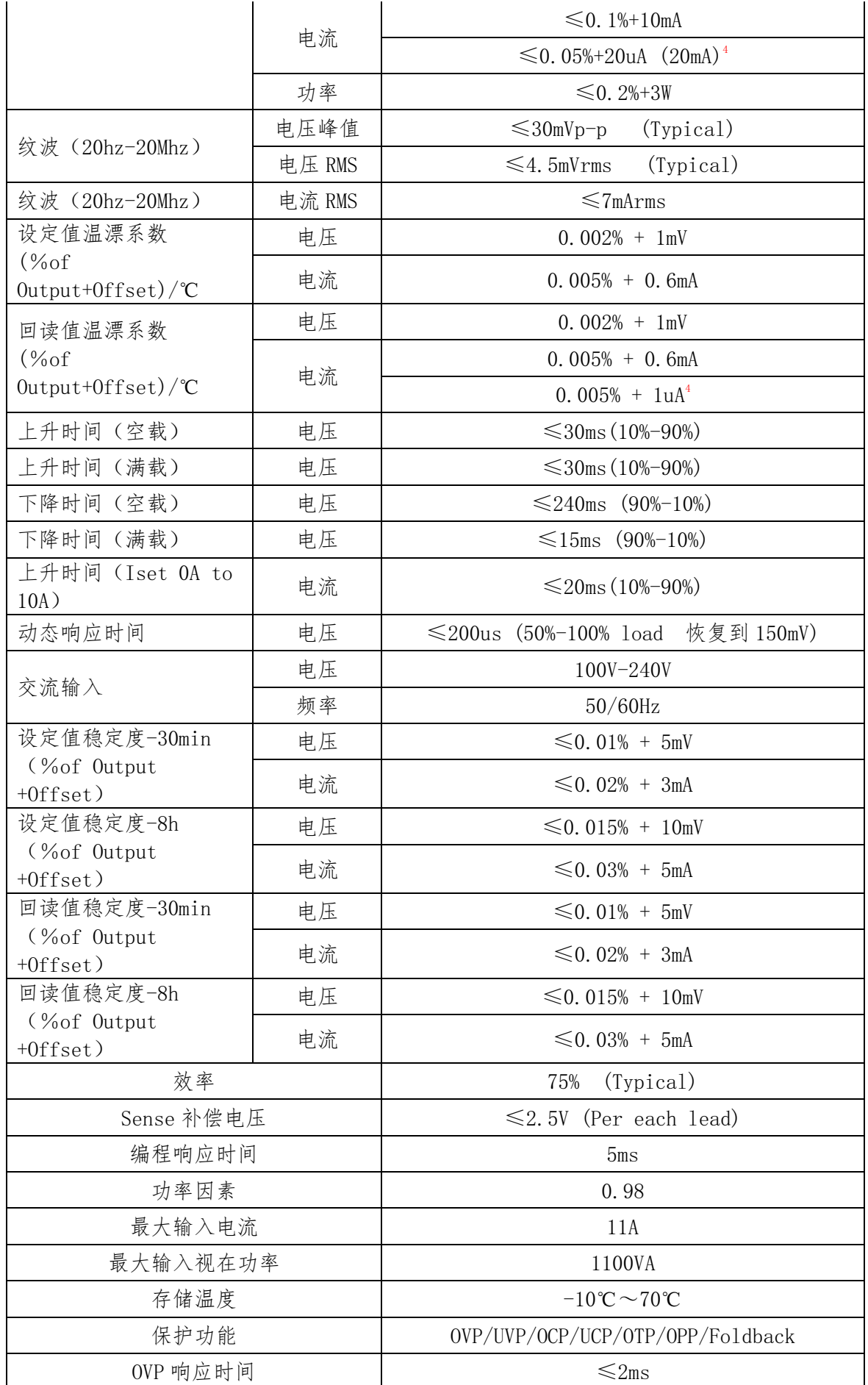

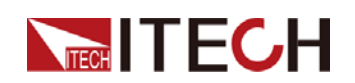

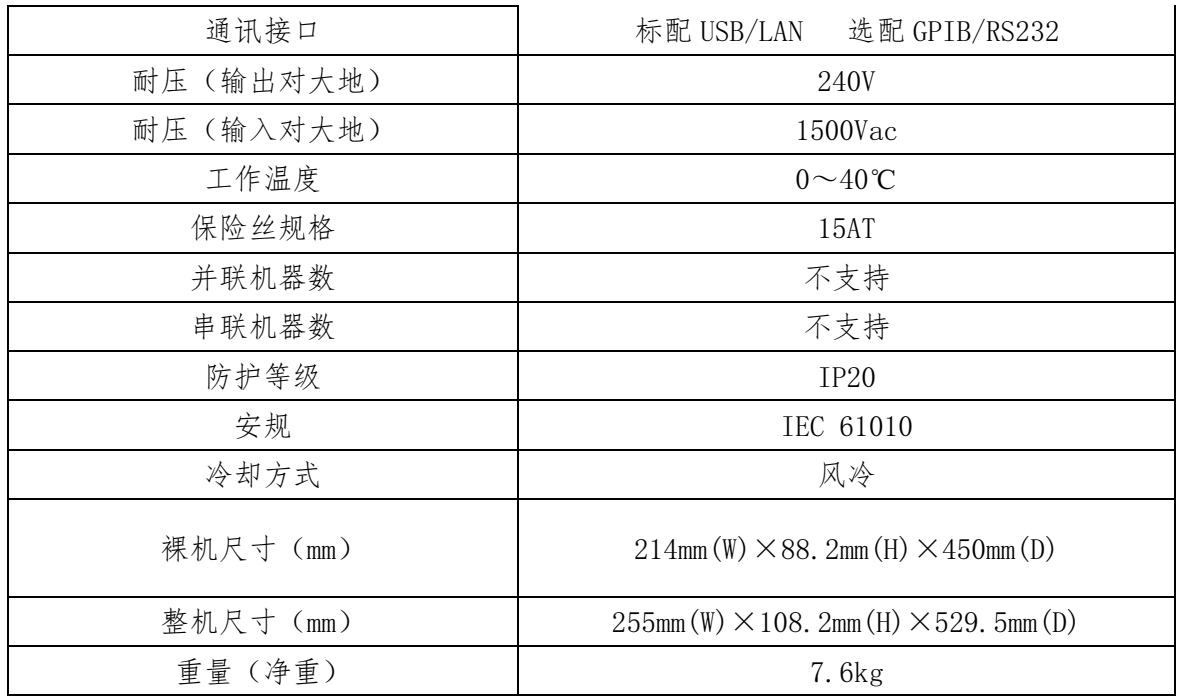

l● 1 在 sense 接线状态下测量

l● <sup>2</sup>当电流测量档位在 20mA, 电源的容性负载不能超过 47uF

- l●  $^3$ 电压设定值精度和测量值精度在 sense 接线状态下测量
- l● <sup>4</sup> 小量程电流(20mA 量程)精度在电源输出 CV 状态下测量

补充说明

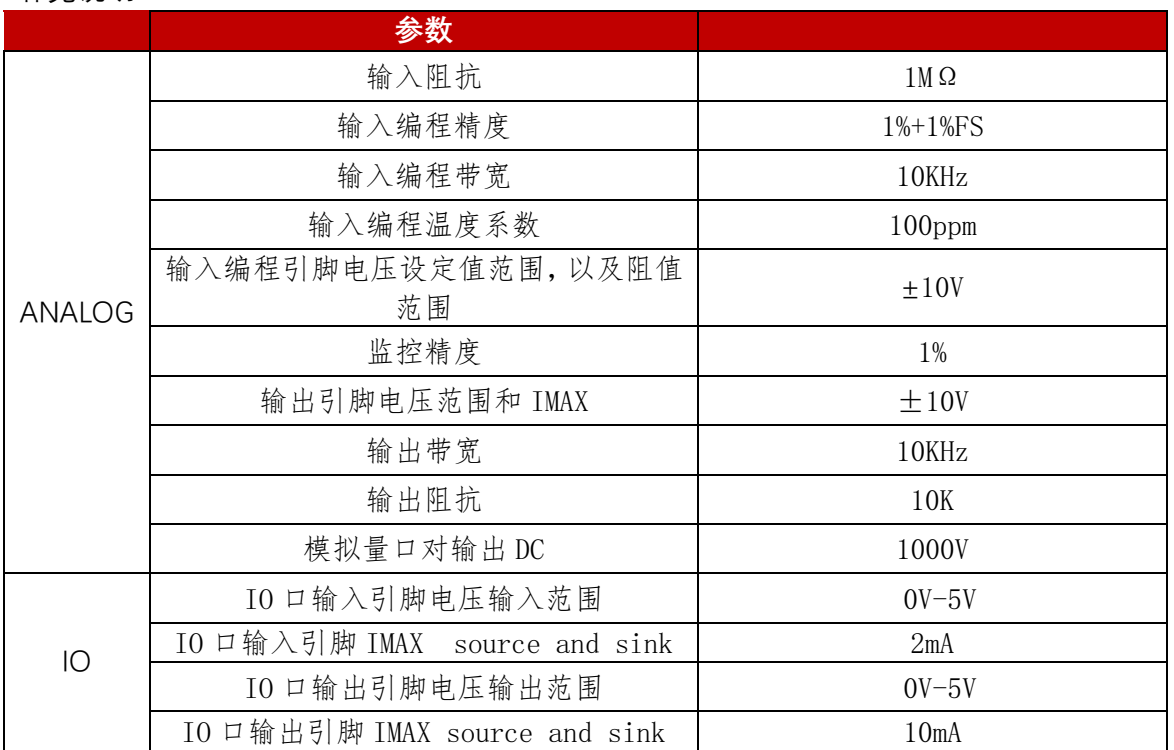

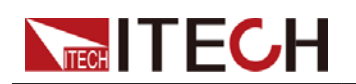

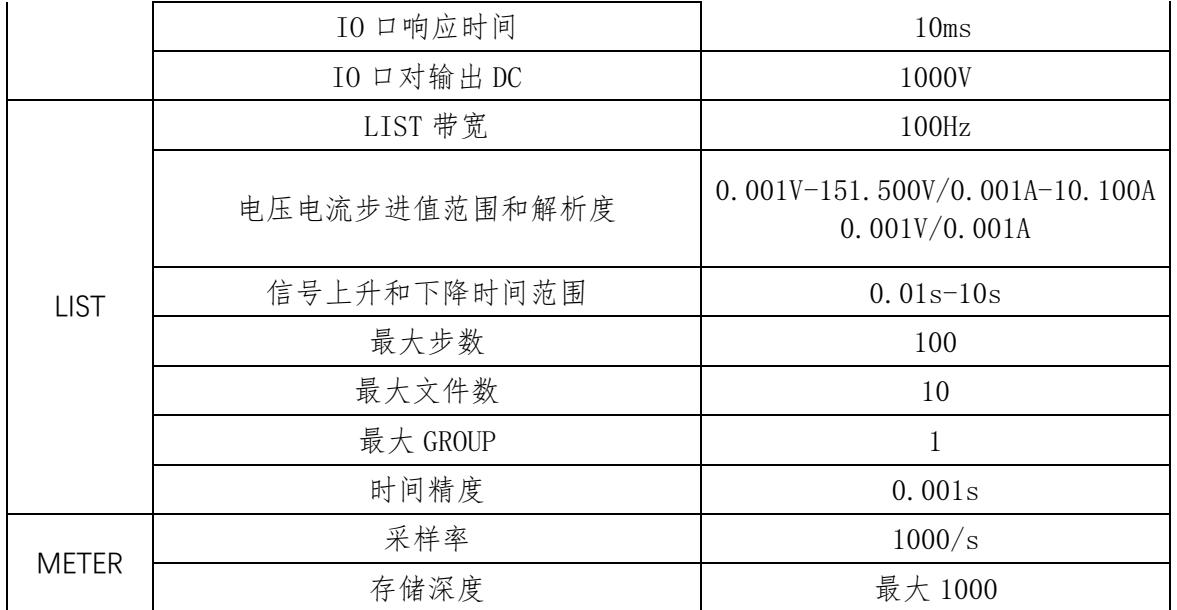

## IT-N6962

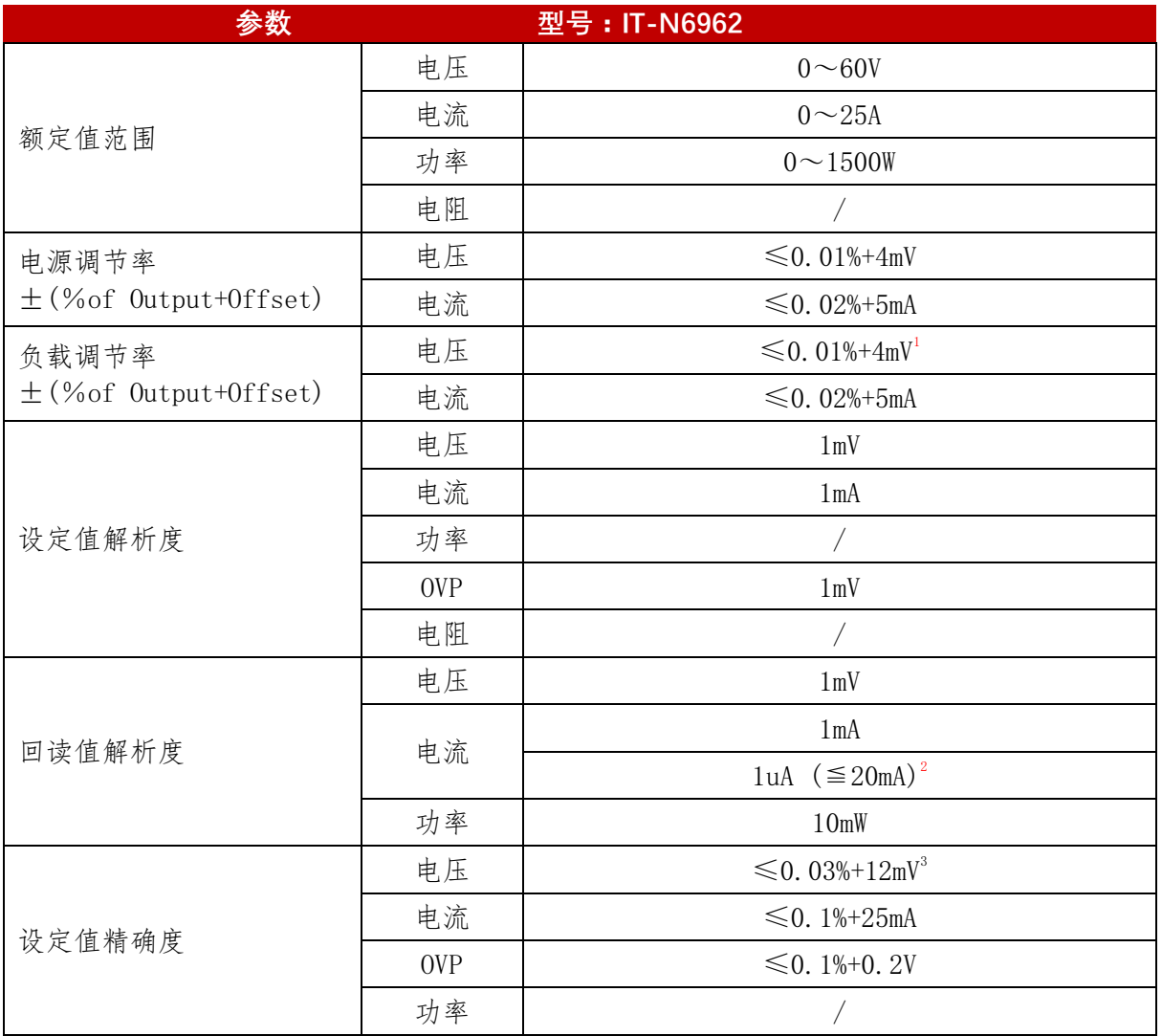

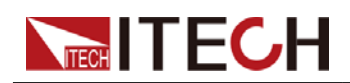

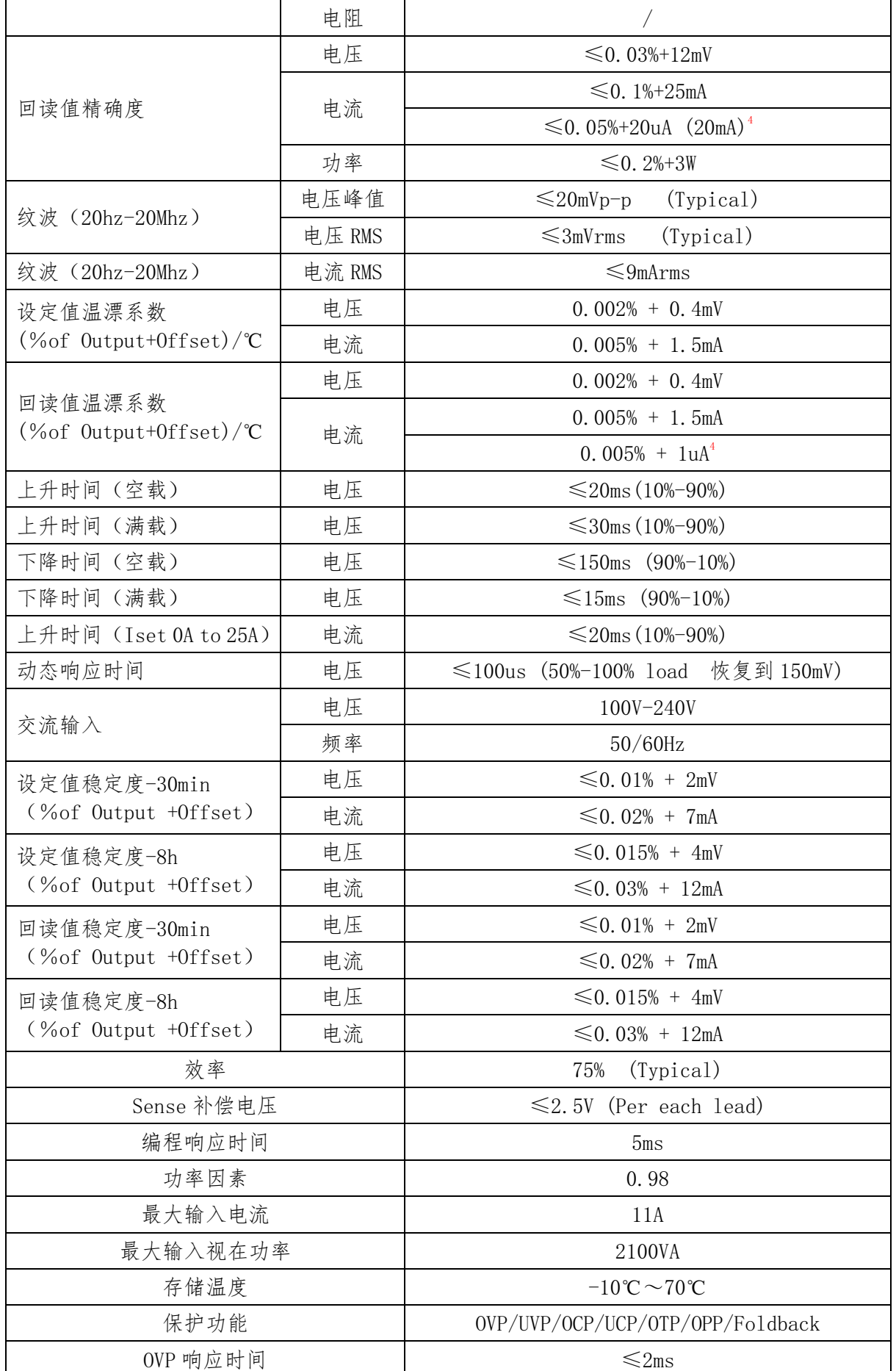

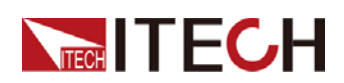

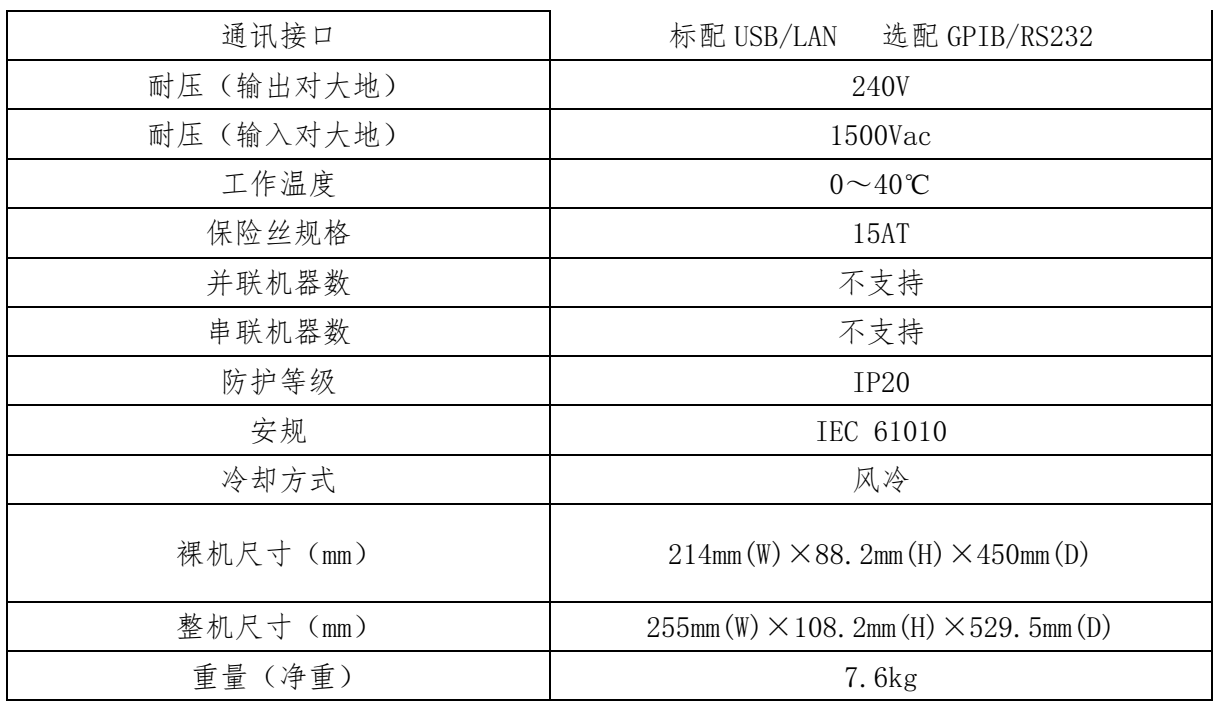

l● 1 在 sense 接线状态下测量

l● <sup>2</sup>当电流测量档位在 20mA, 电源的容性负载不能超过 22uF

l●  $^3$ 电压设定值精度和测量值精度在 sense 接线状态下测量

l● <sup>4</sup> 小量程电流(20mA 量程)精度在电源输出 CV 状态下测量

补充说明

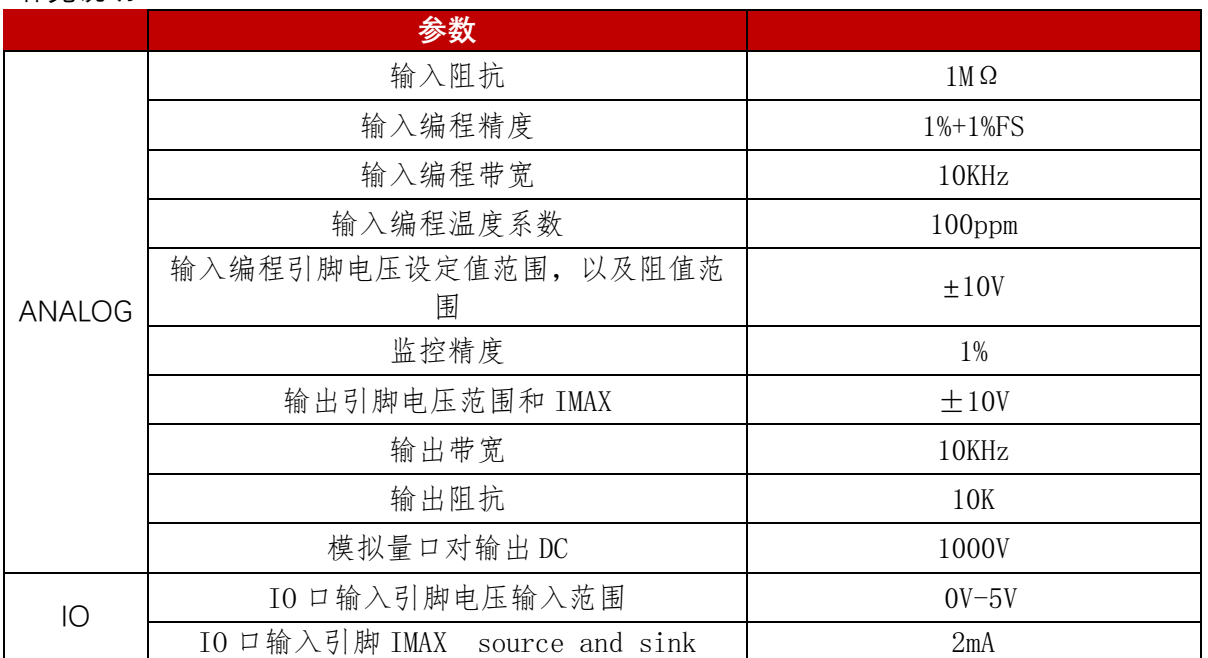

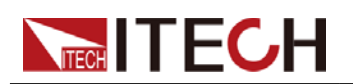

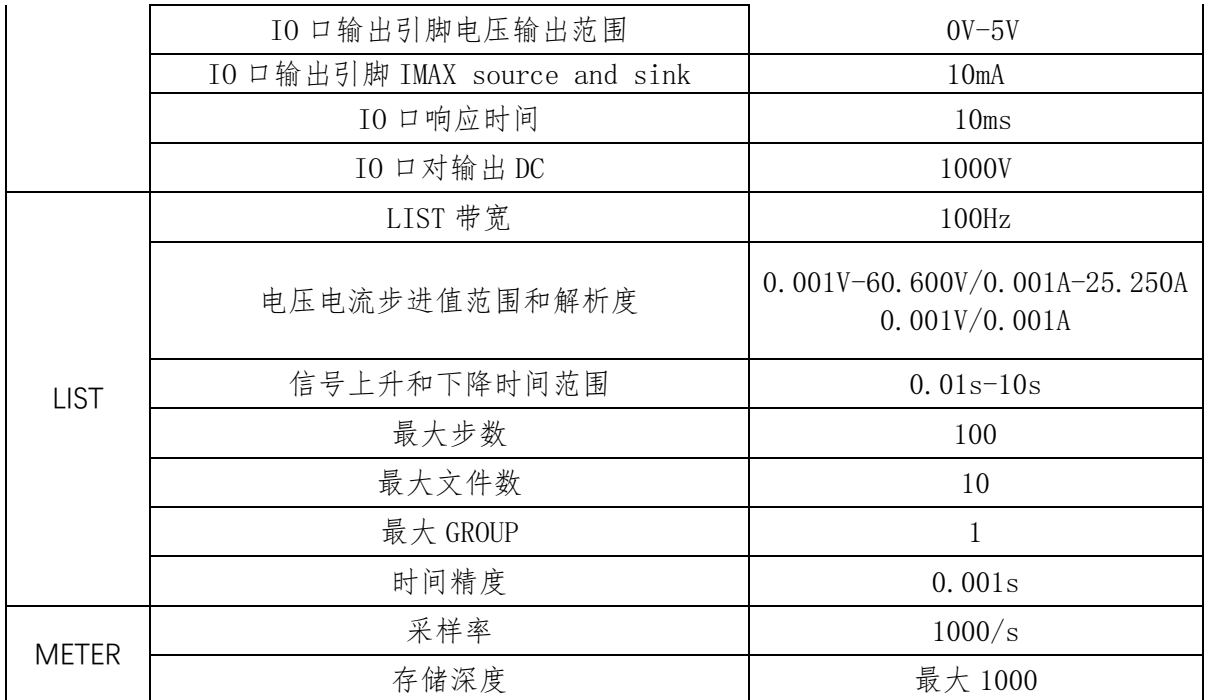

## IT-N6963

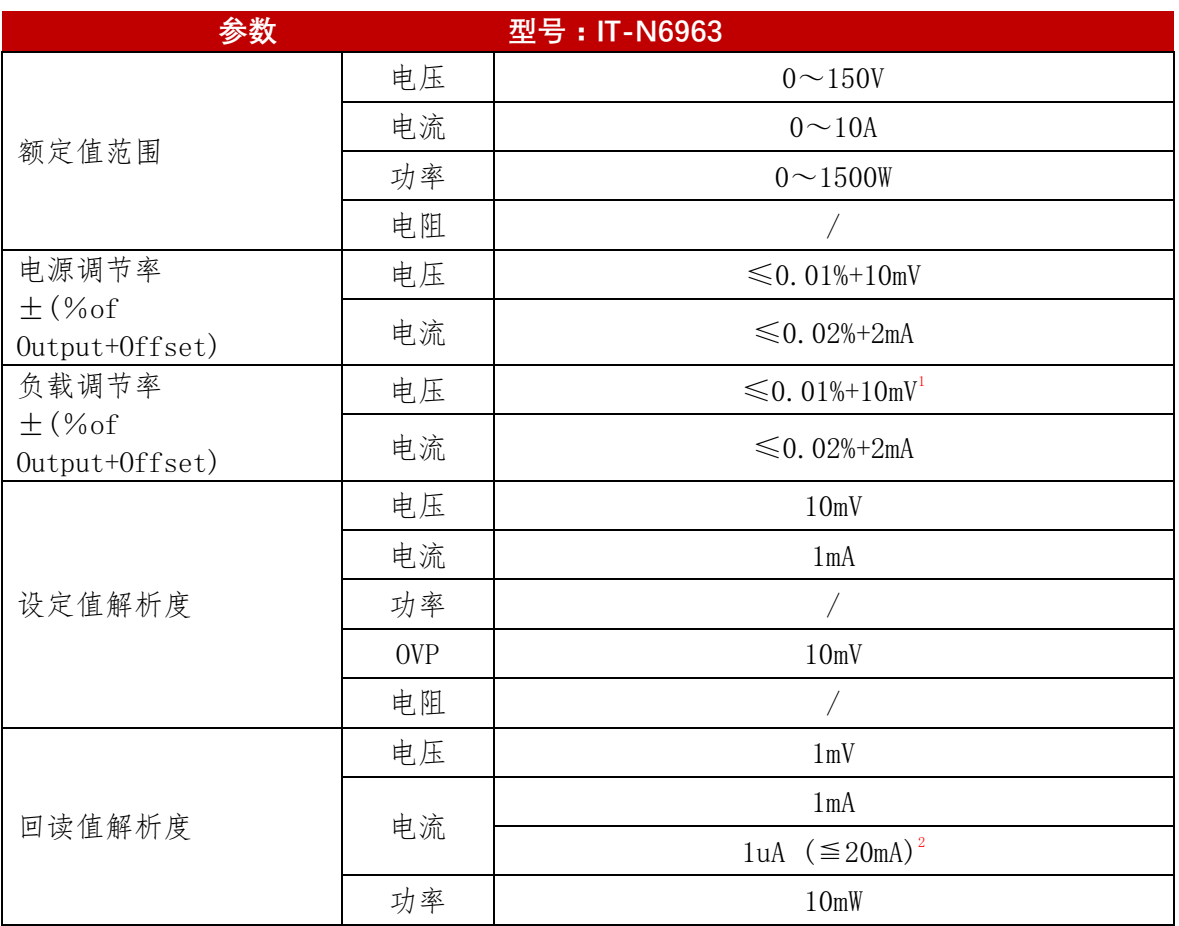

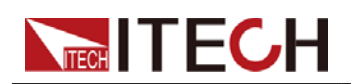

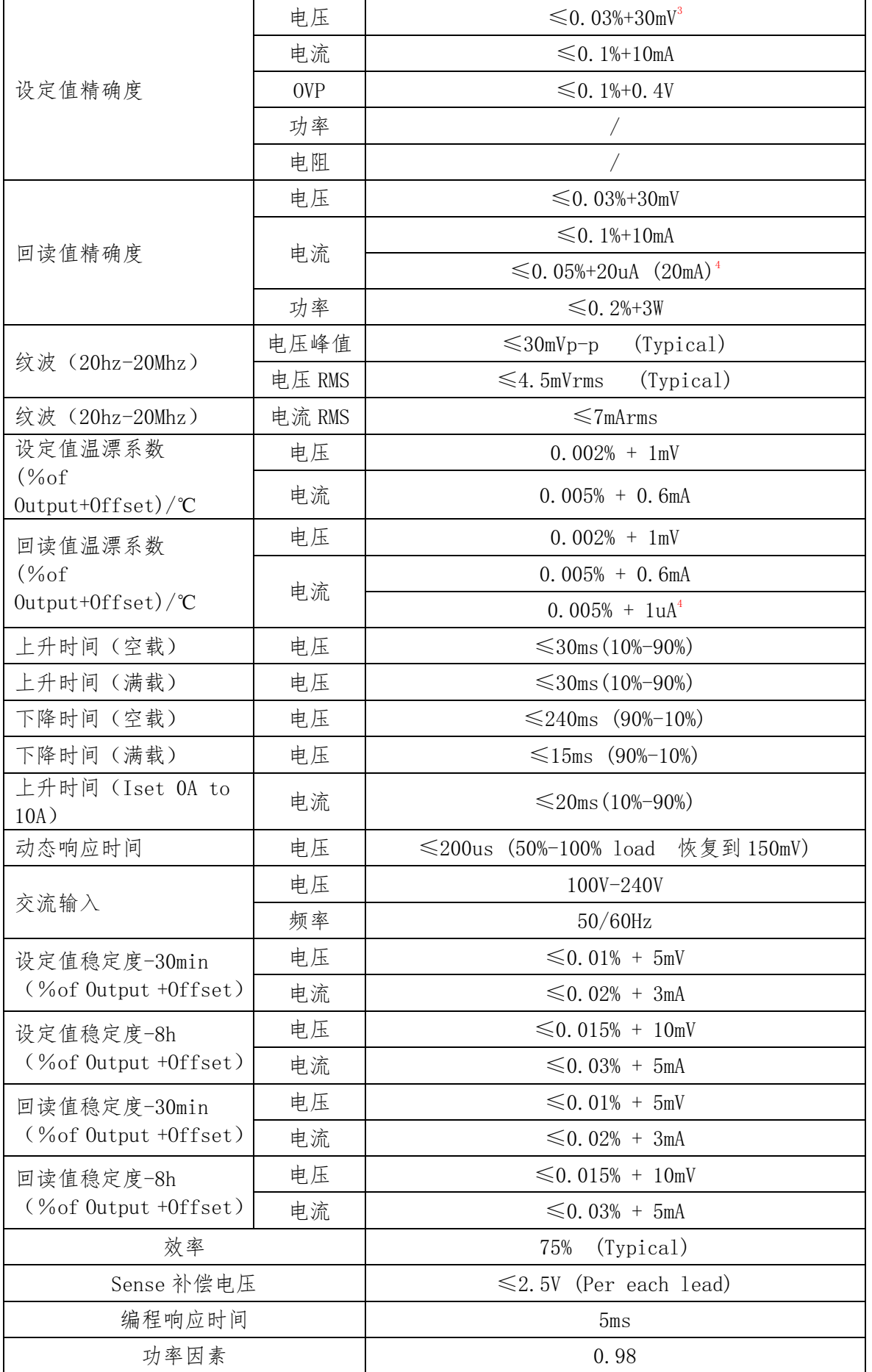

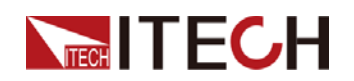

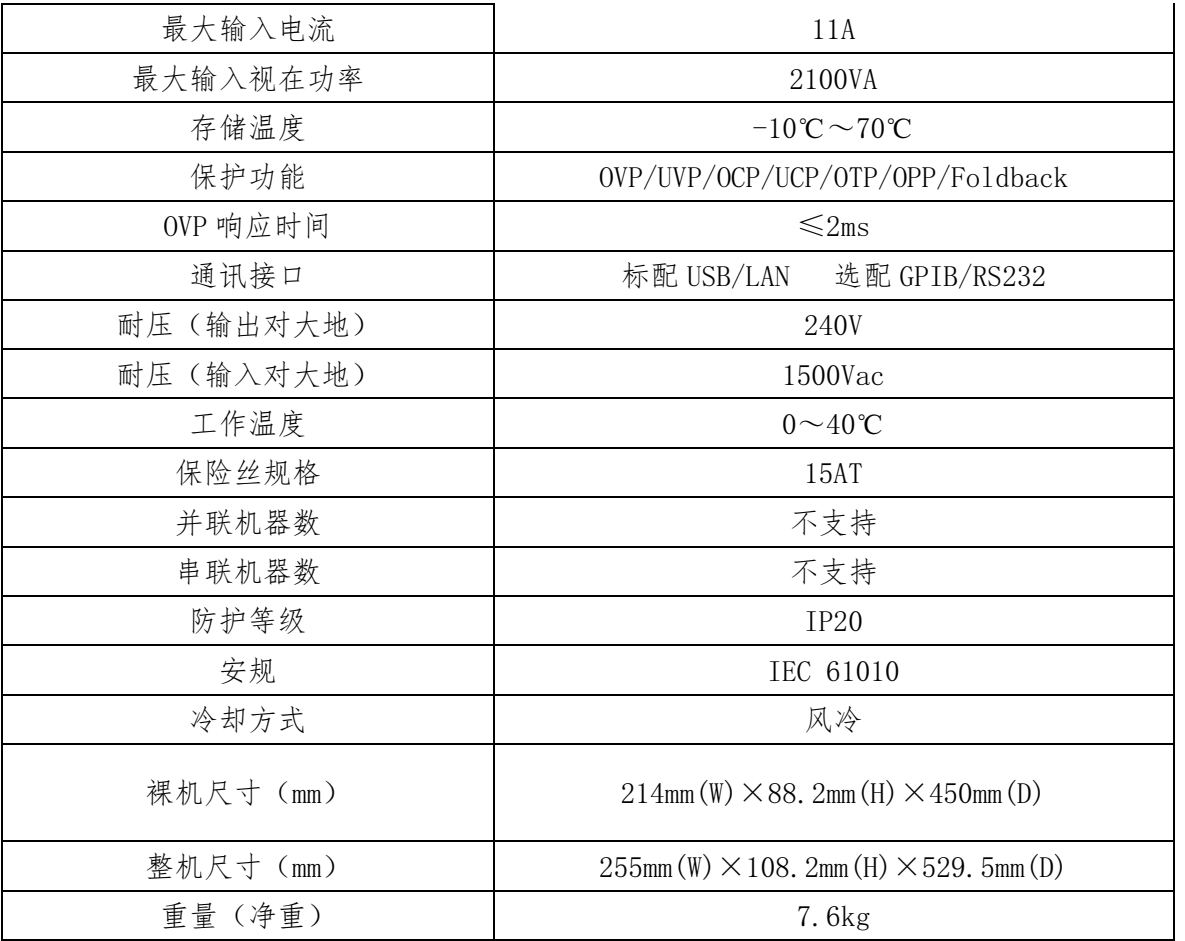

l● 1 在 sense 接线状态下测量

- l● <sup>2</sup>当电流测量档位在 20mA,电源的容性负载不能超过 47uF
- l●  $^{\circ}$ 电压设定值精度和测量值精度在 sense 接线状态下测量
- l●  $^{\,4}$ 小量程电流(20mA 量程)精度在电源输出 CV 状态下测量

补充说明

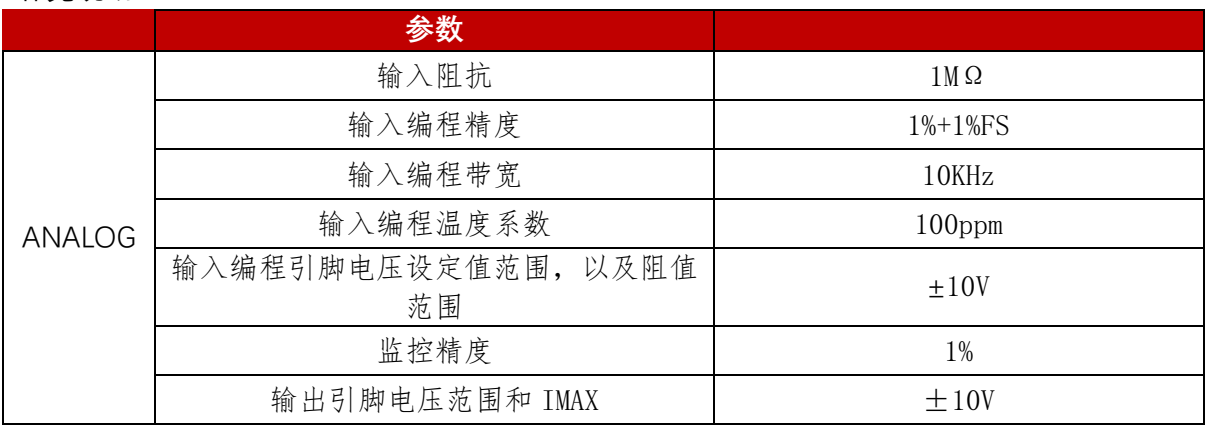

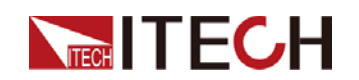

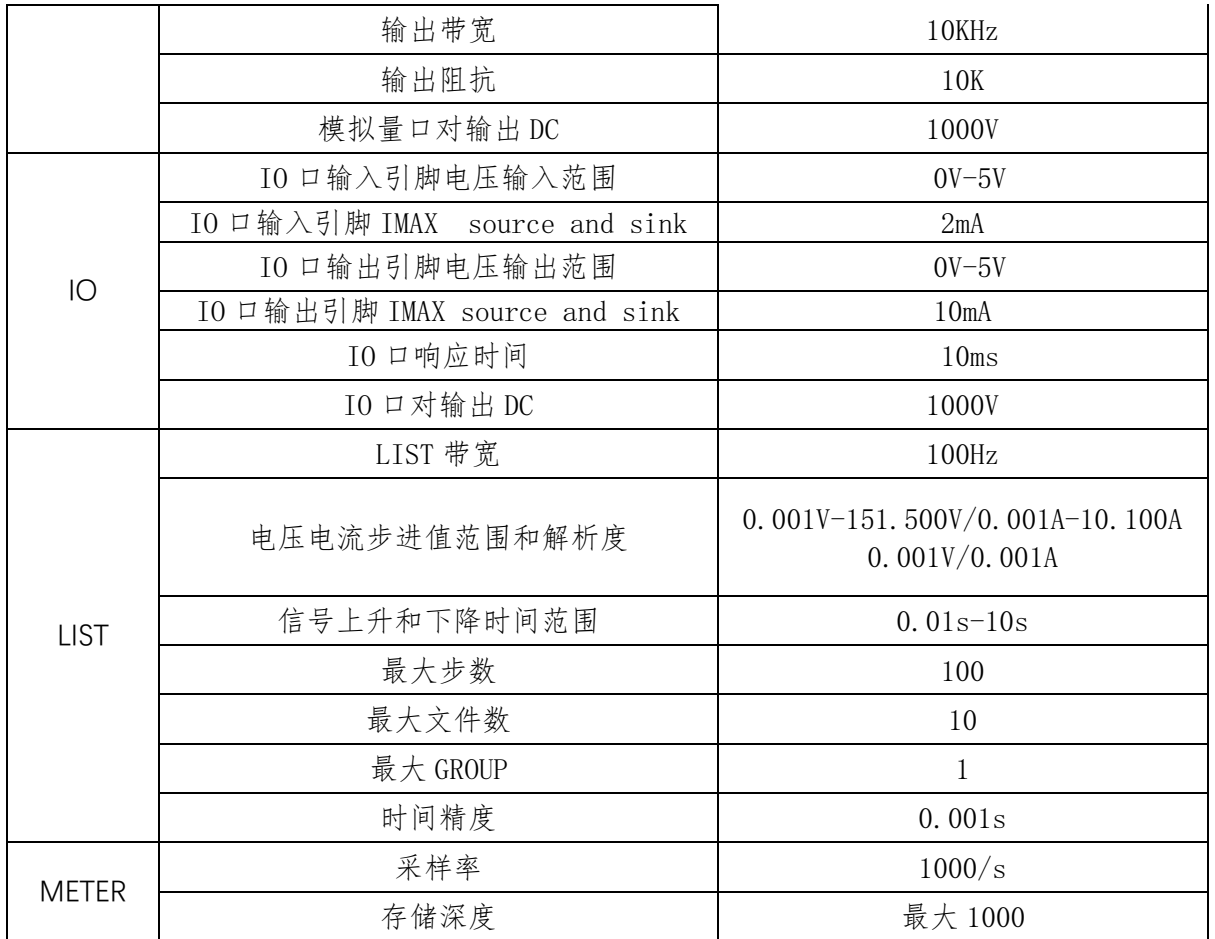

\*以上规格书如有更新,恕不另行通知。

## <span id="page-55-0"></span>**5.2** 补充特性

建议校准频率:1 次/年 散热方式: 风扇

<span id="page-56-0"></span>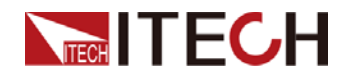

# 附录

## <span id="page-56-1"></span>红黑测试线规格

艾德克斯公司为客户提供可选配的红黑测试线,用户可以选配本公司测试线进行 测试,如下表格列出本公司红黑测试线规格与所能承受的最大电流。

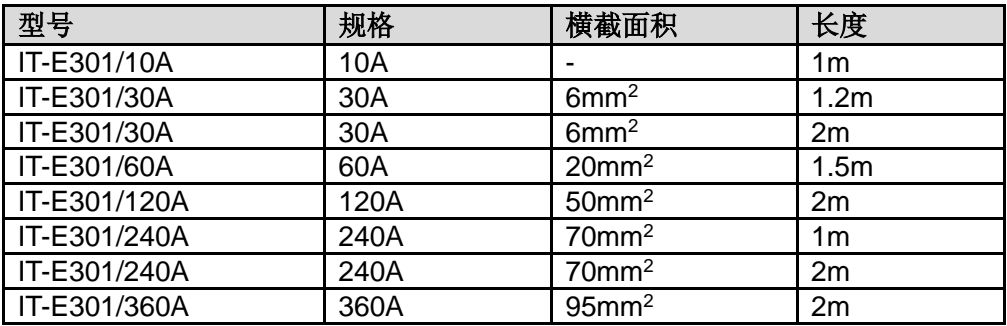

如下表格列举了 AWG 铜线所能承受的最大电流值对应关系。

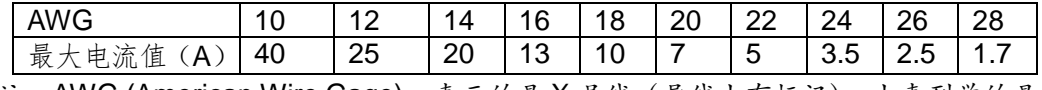

注: AWG (American Wire Gage), 表示的是 X 号线 (导线上有标记)。上表列举的是 单条导线在工作温度 30°C 时的载流量。仅供参考。

## 联系我们

感谢您购买 ITECH 产品,如果您对本产品有任何疑问,请根据以下步骤联系我们:

- 1. 访问艾德克斯网站 www.itechate.com。
- 2. 选择您最方便的联系方式后进一步咨询。